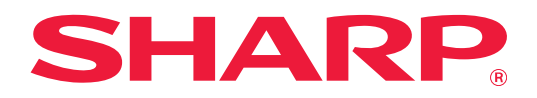

# **Manual de Usuario (Utilización del panel táctil)**

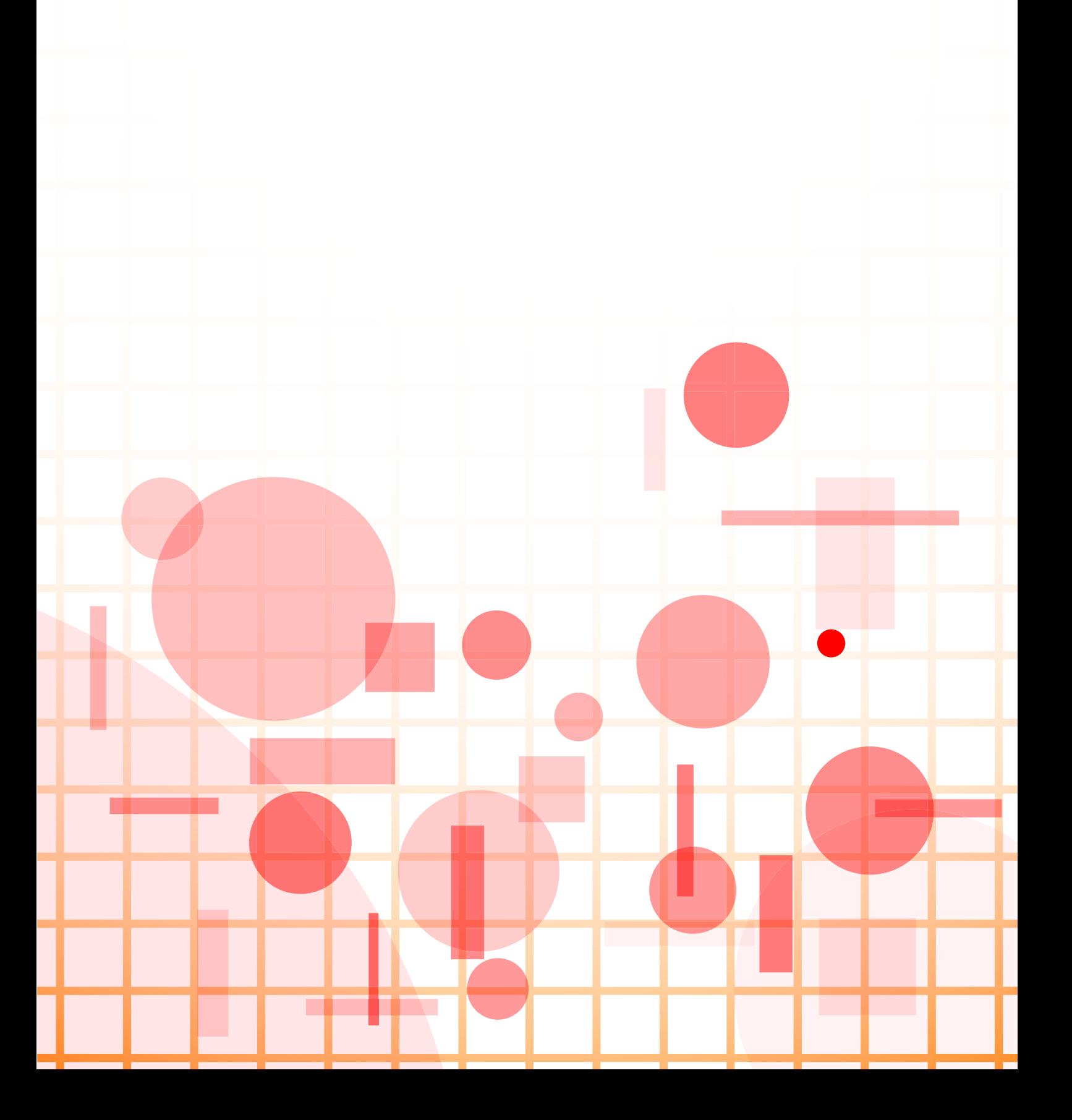

# **ÍNDICE**

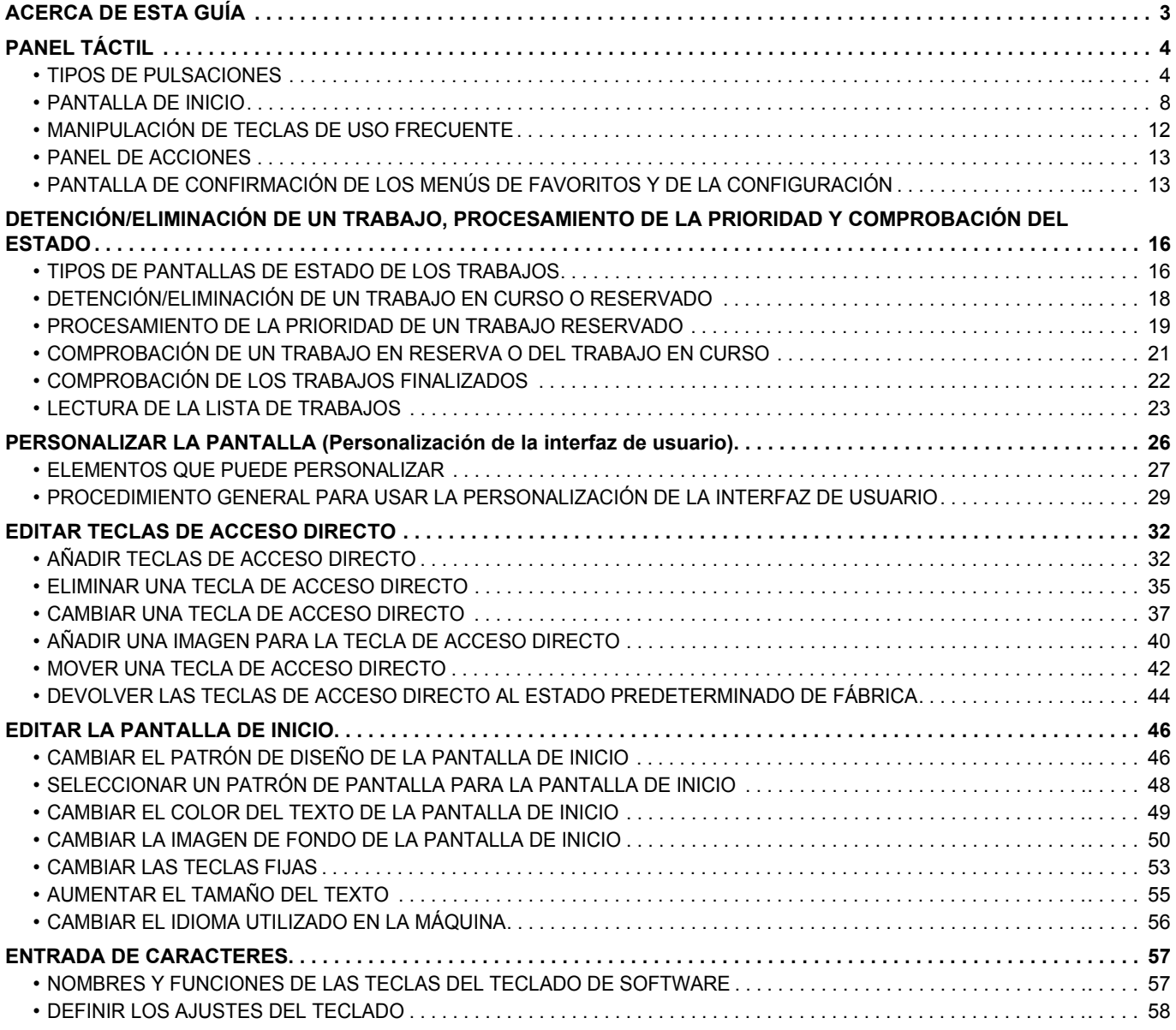

# <span id="page-2-0"></span>**ACERCA DE ESTA GUÍA**

Esta guía explica cómo utilizar el panel táctil y personalizar la interfaz de usuario.

#### **Observaciones**

- Siempre que aparezca "MX-xxxx" en esta guía, deberá sustituir el nombre de su modelo por "xxxx".
- Esta guía no incluye explicaciones detalladas de las funciones de la máquina. Si desea información detallada sobre los nombres y las funciones que aparecen en esta guía, consulte el Manual de usuario.
- Este manual se ha preparado con suma atención. Si tiene cualquier duda o consulta acerca del manual, póngase en contacto con su distribuidor o con el servicio técnico autorizado más cercano.
- Este producto ha sido sometido a estrictos procedimientos de control de calidad e inspección. En el improbable caso de que detecte alguna anomalía u otro problema, póngase en contacto con su distribuidor o con el servicio técnico autorizado más cercano.
- Exceptuando los casos previstos por la ley, SHARP no se hace responsable de las averías ocurridas durante la utilización del producto o de sus opciones, ni de las provocadas por un uso incorrecto del producto y sus opciones ni de otras averías, así como tampoco se responsabiliza de ningún daño que pudiese producirse por la utilización del producto.

### **Advertencia**

- Se prohíbe la reproducción, adaptación o traducción del contenido de este manual sin autorización previa por escrito, excepto según lo dispuesto en las leyes de propiedad intelectual.
- Toda la información contenida en este manual está sujeta a cambios sin previo aviso.

### **Ilustraciones, panel de control, panel táctil y páginas web de esta guía**

Los dispositivos periféricos suelen ser opcionales; sin embargo, algunos modelos incluyen determinados dispositivos periféricos como equipamiento estándar.

Para algunas funciones y procedimientos, las explicaciones presuponen que están instalados otros dispositivos distintos a los anteriores.

En función del contenido y en función del modelo y de los dispositivos periféricos que haya instalados, es posible que no pueda usarse. Si desea más información, consulte el Manual del usuario.

- Las pantallas, los mensajes y los nombres de las teclas que aparecen en el manual pueden variar con respecto a los de la máquina real debido a modificaciones y mejoras del producto.
- El panel táctil, las ilustraciones y las pantallas de configuración de este manual sirven solo como referencia y pueden variar según el modelo, las opciones instaladas, los ajustes con un valor distinto al predeterminado y el país o región.
- Los detalles de los ajustes del sistema y los métodos de ajuste pueden diferir según el modelo.
- En este manual se da por sentado que se está utilizando una máquina a todo color. Algunas de las explicaciones pueden no aplicarse a una máquina en blanco y negro.

# <span id="page-3-0"></span>**PANEL TÁCTIL**

# <span id="page-3-1"></span>**TIPOS DE PULSACIONES**

Además de pulsar, equivalente a la acción convencional de presionar un botón, el panel táctil de la máquina se puede manejar pulsando de forma continuada, hojeando con el dedo y deslizando el dedo.

### **Tipos de operaciones**

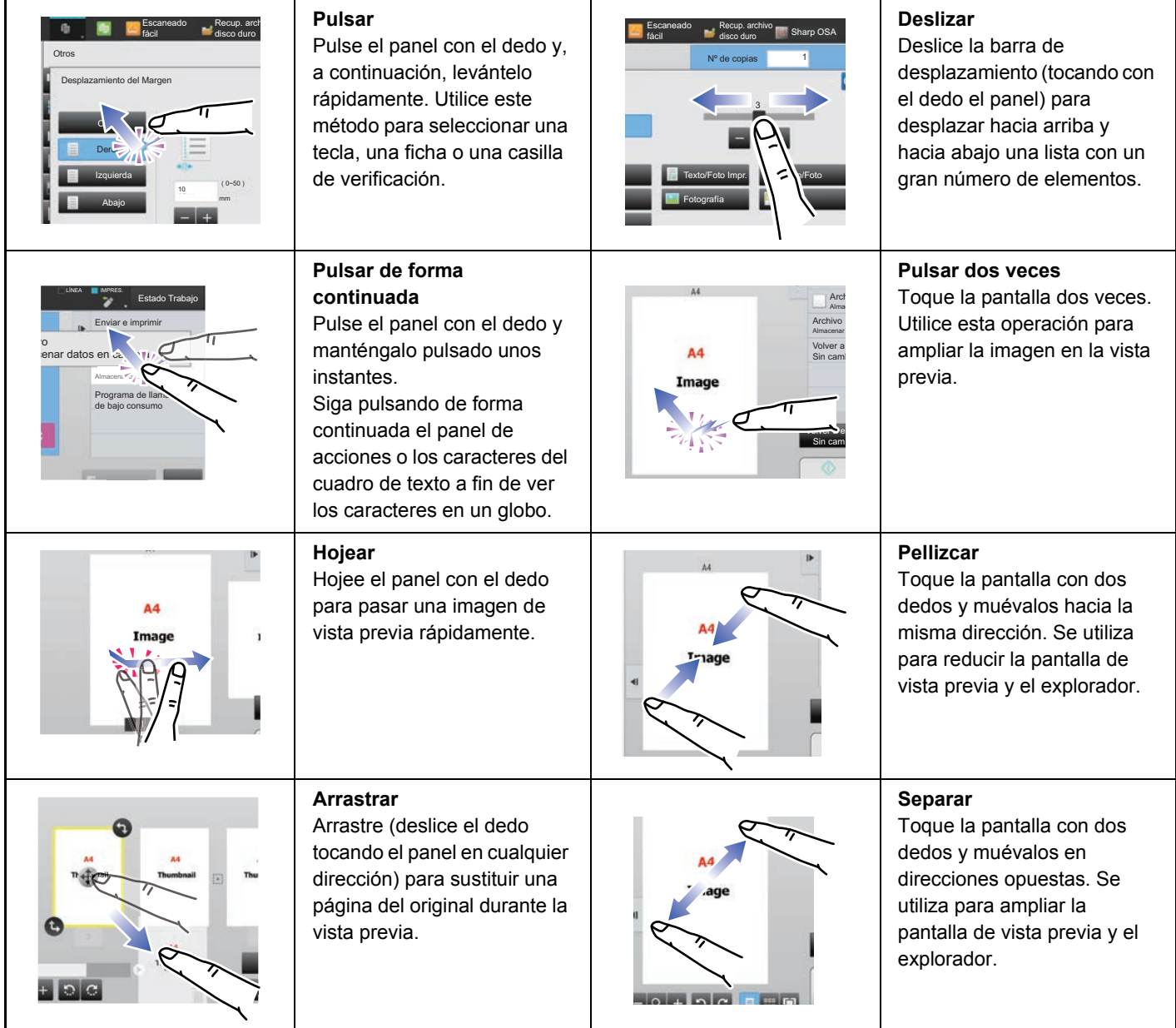

### **Funcionamiento en distintas pantallas**

### **Tecla (pulsar)**

- A. Pulse si desea seleccionar un elemento. La tecla seleccionada cambia de color.
- B. Pulse las teclas numéricas para introducir números.
- C. Pulse si desea aumentar o disminuir el valor. Pulsar de forma continuada hace que el valor aumente o disminuya hasta que deje de pulsar.
- D. Toque para marcar la casilla de verificación  $\vee$  y activar el ajuste.
- E. Pulse aquí para cerrar la pantalla.

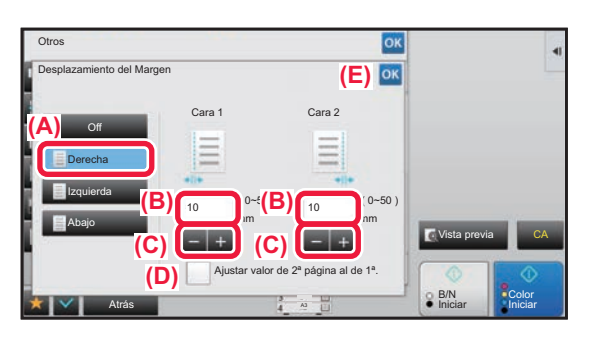

### **Lista (pulsar, deslizar y hojear)**

A. Pulse si desea seleccionar un elemento. El elemento seleccionado cambia de color.

- B. Arrastre la barra arriba y abajo.
- Aparece cuando el elemento no se ajusta a la pantalla.
- C. Pase el dedo para hojear la tecla hacia arriba o hacia abajo. El elemento se desplaza hacia arriba o hacia abajo.

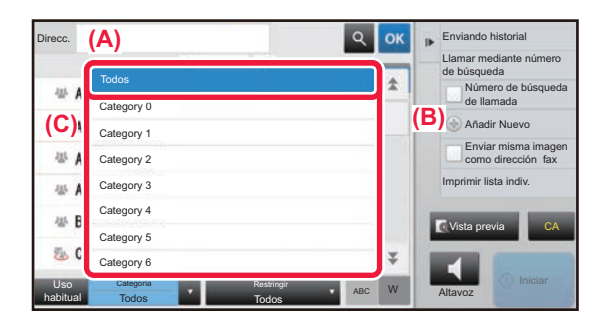

### **Barra (deslizar)**

A. Deslice el tirador de lado a lado.

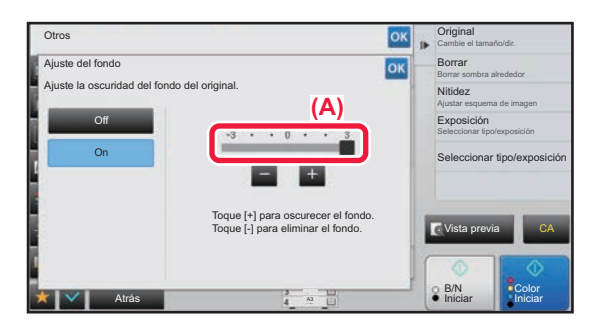

### **Ficha (pulsar)**

A. Pulse una ficha para cambiar lo que se muestra.

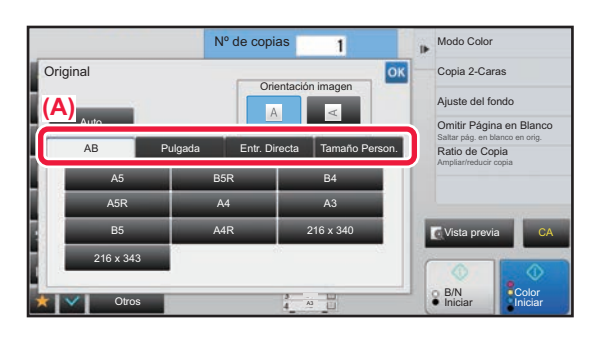

### **Pantalla de vista previa (pulsar dos veces/pellizcar/separar)**

A. Al "pellizcar" una pantalla de vista previa, la imagen en la pantalla se reduce. Al "separar", la imagen se amplía. Al "pulsar dos veces", la imagen también se amplía.

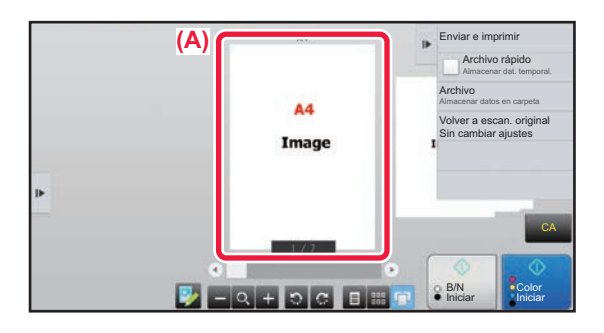

### **AJUSTES DE FUNCIONAMIENTO POR TOQUE**

Puede configurar los ajustes para el funcionamiento por toque en el panel táctil en "Ajustes (administrador)" – [Configuraciones del sistema] → [Configuraciones Comunes] → [Configuración de Operaciones] → [Configuración de Condiciones] → [Ajuste Teclas de Función.].

### **Ajuste Teclas de Función.**

#### **Config. Borrado Automático**

El plazo de activación del borrado automático puede fijarse entre 10 y 240 segundos, en incrementos de 10 segundos. Si la máquina no se utiliza durante el tiempo fijado aquí, la función de borrado automático suprimirá cualquier opción que se haya seleccionado y regresará a la pantalla inicial del modo de copia, o bien, a la pantalla de estado de trabajo. **Cancelar Temporizador**

Se utiliza para deshabilitar la función de borrado automático.

### **Ajuste Teclas de Función.**

#### • **Hora de Aceptar la Entrada Principal**

Esta opción determina cuánto tiempo debe estar pulsada una tecla en el panel táctil hasta que queda registrada su entrada. El tiempo puede fijarse entre 0 y 2 segundos, en incrementos de 0,5 segundos.

Al prolongar la opción de tiempo, puede evitarse la entrada de una tecla si se pulsa accidentalmente. Tenga en cuenta, no obstante, que cuanto mayor sea el valor, más atención hay que prestar al pulsar las teclas para asegurarse de que queda registrada su pulsación en cada momento.

#### • **Desactivar Repetición Automática Teclas**

Se utiliza para desactivar la repetición de teclas.

La repetición de teclas hace que el valor cambie continuamente mientras se pulsa la tecla, no sólo cada vez que se pulsa.

#### **Tiempo para aceptar entrada de tecla de toque largo**

Seleccione un tiempo para detectar como pulsación continuada la pulsación de las teclas.

#### **Ajuste de intervalo de golpe doble**

Seleccione un intervalo para detectar una pulsación doble (dos veces).

### **Sonido de Sensor de Teclas**

Puede configurar los ajustes del sonido de pulsación de las teclas en "Settings (administrator)" – [Configuraciones del sistema] → [Configuraciones Comunes] → [Ajustes de sonido] → [Ajuste del pitido (Común)].

#### **Sonido de Sensor de Teclas**

Controla el nivel de sonido del sensor de teclas, o desactiva el sonido.

#### **Devolver la configuración predet. del sonido de las teclas**

Cuando especifique la exposición en la pantalla de ajuste de la exposición de cada modo, sonará un pitido tres veces cuando se alcance el valor de referencia.

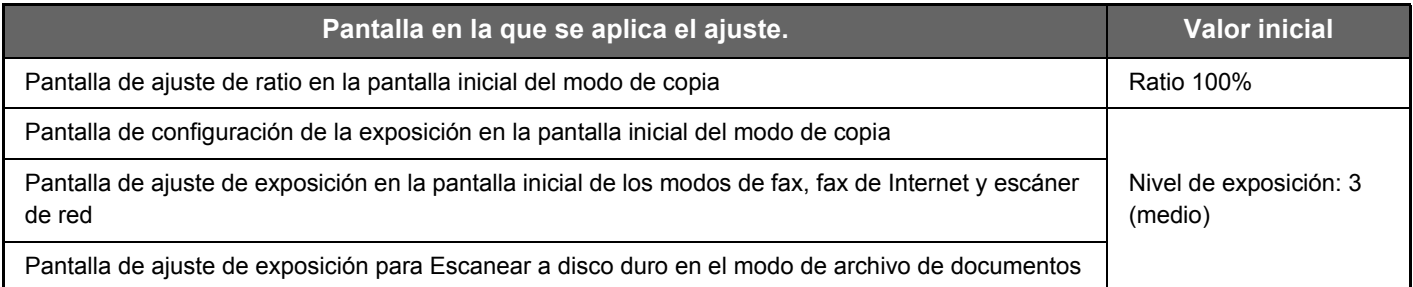

# <span id="page-7-0"></span>**PANTALLA DE INICIO**

Pulse la tecla [Pantalla de inicio] del panel de control para visualizar la pantalla de inicio en el panel táctil. La pantalla de inicio muestra las teclas para seleccionar modos o funciones.

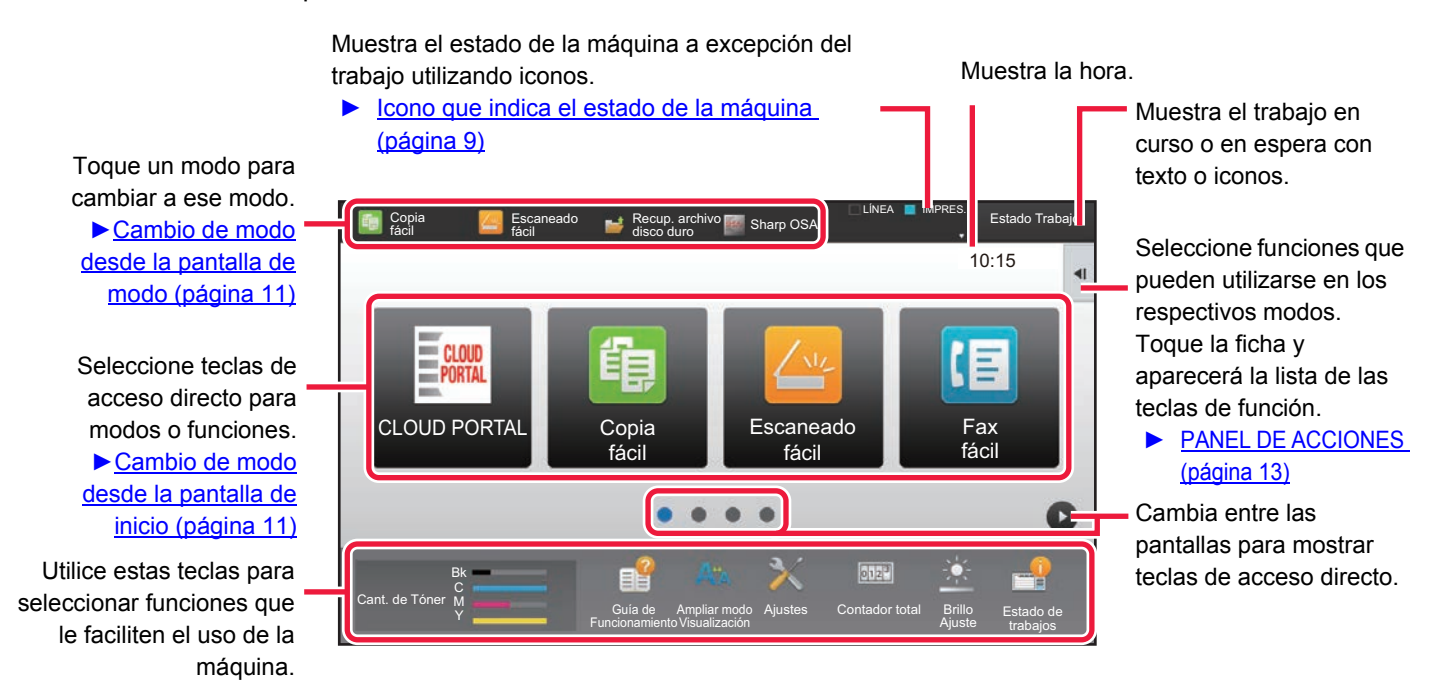

Si desea conocer los procedimientos para añadir y borrar teclas de acceso directo, consulte la "PROCEDIMIENTO [GENERAL PARA USAR LA PERSONALIZACIÓN DE LA INTERFAZ DE USUARIO \(página 29\)"](#page-28-0).

**• Para definir la pantalla de inicio para cada "Lista de Grupo de Operación Favorito":** En "Ajustes (administrador)", seleccione [Control de Usuario] → [Ajustes del control de acceso]→ [Grupo de Operaciones Favorito]  $\rightarrow$  [Lista de la pantalla de inicio]. Seleccione esta configuración cuando se utilice autenticación de usuario. **• Para visualizar las teclas de acceso directo de Conectar el servicio externo:** Se pueden añadir teclas de acceso directo para las funciones de Conectar el servicio externo (Google Drive, OneDrive,

SharePoint Online, Gmail, Exchange (Cor.ele.)) a la pantalla de inicio. Estas funciones se pueden activar en los ajustes del sistema. Cuando se activa una función en los ajustes de sistema, se puede añadir una tecla de acceso directo para esta función en la pantalla de inicio.

Si desea más información, consulte la "Guía Cloud Connect".

### <span id="page-8-0"></span>**Icono que indica el estado de la máquina**

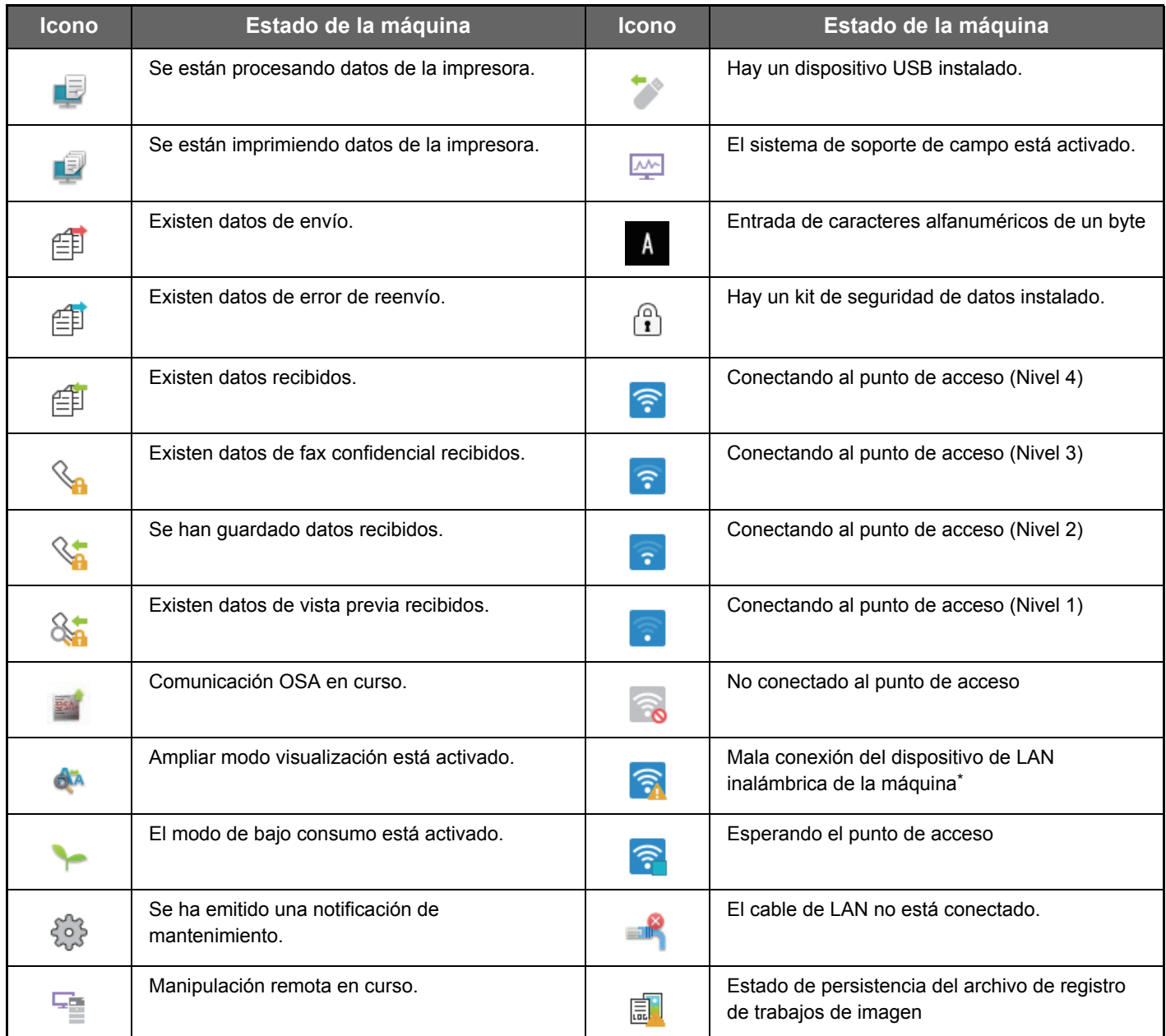

\* Póngase en contacto con su distribuidor o con el representante de servicio autorizado más cercano.

### **Configuración de visualización de la pantalla**

Puede configurar los ajustes para el funcionamiento por toque en el panel táctil en "Ajustes (administrador)" – [Configuraciones del sistema] → [Configuraciones Comunes] → [Configuración de Operaciones] → [Configuración de Condiciones] → [Configuración de visualización de la pantalla].

### **Ampliar modo visualización**

Permite visualizar caracteres grandes en la pantalla.

aparece en el área de sistema cuando está activado el modo de caracteres grandes.

### **Configuración de La Duración del Mensaje**

La duración de los mensajes en el panel táctil (tiempo en el que se borrarán automáticamente) puede fijarse entre 1 y 12 segundos.

### **Selección de idioma**

Es posible cambiar el idioma que aparece en el panel táctil por cualquier otro.

Cuando la autenticación de usuario está habilitada y se especifica un idioma de la pantalla en el grupo de operaciones favorito, ese ajuste tiene prioridad.

### **Configuración Predeterminada Del Display**

Defina la pantalla que aparecerá al borrar automáticamente y al iniciar sesión.

#### **Mostrar menú Favorito por defecto**

Puede especificar que se muestren los favoritos ("Favorito") primero durante la selección del modo.

#### **Visualizar el panel de acción por defecto.**

Especificar si se mostrará o no con el panel de acciones en la pantalla.

#### **El icono se visualiza si el cable LAN no está conectado.**

Aparece un icono cuando no hay un cable LAN conectado.

### **Muestra el diálogo de confirmación cuando se cancela el trabajo.**

Aparece un cuadro de diálogo de confirmación cuando se cancela un trabajo.

#### **Mostrar mensaje de notificación de estado**

Defina si se debe mostrar un mensaje de notificación cuando finaliza un trabajo.

### **Pantalla Restringir contador total**

Si se activa esta opción, el contador total se oculta al comprobar el contador total desde la pantalla de inicio.

### **Cambiar cantidad de visualización de juegos para estado del trabajo**

Defina si en el estado del trabajo se muestra el número restante de juegos o el número final de juegos.

### **Muestra la hora estimada de inicio de trabajo**

Especifique si se mostrará o no la hora estimada de inicio del trabajo en el estado del trabajo.

### **Orden de alineación de 10 teclas**

Defina si las teclas numéricas se disponen en orden ascendente con "1" en la esquina superior izquierda o "1" en la esquina inferior izquierda.

### **Visualización de la configuración desde la unidad principal**

Seleccione los ajustes para la información de la ruta del destino de configuración que aparece cuando está establecido el modo de configuración en la máquina.

#### **Visualizar la ruta actual**

Defina si las opciones de configuración actuales se muestran o no en la información de la ruta.

#### **Habilita el enlace de la ruta actual**

Defina si el enlace de la parte superior está activado.

### **Ajuste del patrón de la pantalla**

Defina el color de fondo del panel táctil. Cada vez que se cambia de patrón, cambia la imagen del panel táctil que aparece en la parte inferior de la pantalla.

### **CAMBIO DE MODOS**

Toque la tecla [Pantalla de inicio] .

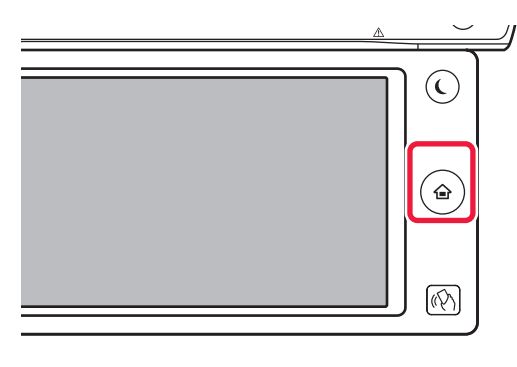

### Pulse el icono de modo.

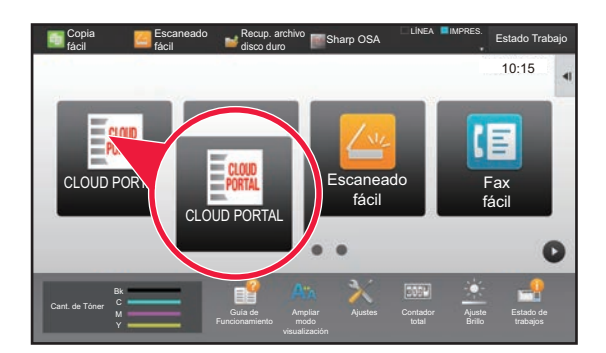

### <span id="page-10-1"></span>**Cambio de modo desde la pantalla de inicio Cambio de modo desde la pantalla de modo**

Pulse la pantalla de modo.

<span id="page-10-0"></span>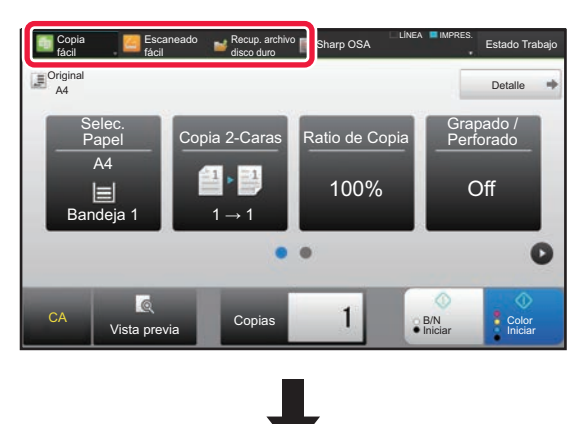

Toque la tecla que muestre **.** 

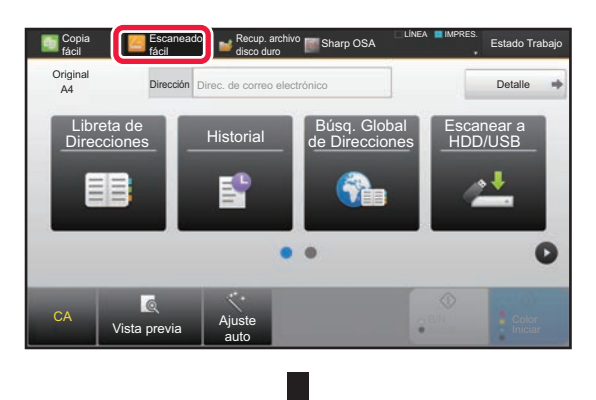

Pulse la tecla del modo que desee.

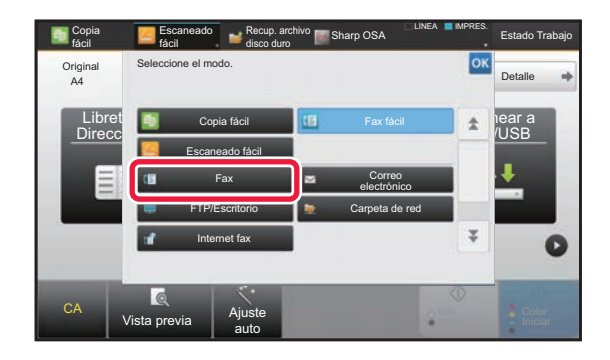

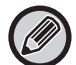

[INICIO \(página 46\)"](#page-45-0).

**• Muestra la Configuración del Modo Teclas** En "Ajustes (administrador)", seleccione [Configuraciones del sistema] → [Configuraciones Comunes] → [Configuración de Operaciones] → [Muestra la Configuración del Modo Teclas].

Si desea información sobre los procedimientos para editar la pantalla de inicio, consulte la "EDITAR LA PANTALLA DE

Configure las opciones de visualización de las teclas de modo en la parte superior de la pantalla.

- **Modos para la visualización** Seleccione las teclas de modo que desee visualizar.
- **Teclas del Modo Visualización en Inicio** También puede activar la visualización de las teclas de modo en la pantalla de inicio.

# <span id="page-11-0"></span>**MANIPULACIÓN DE TECLAS DE USO FRECUENTE**

### **Teclas numéricas**

Pulse un número para introducirlo. Para borrar el número introducido, pulse la tecla [C].

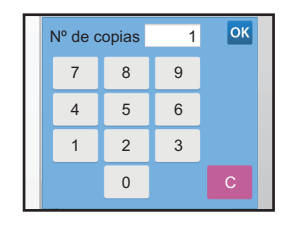

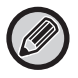

En la pantalla de dirección se pueden introducir caracteres distintos a los números y se proporciona una disposición de teclas distinta. También puede mover el cursor usando las teclas [←] y [→]. Pulse la tecla [C] para borrar un carácter a la izquierda del cursor.

### **Tecla [Iniciar] (tecla [B/N Iniciar] y tecla [Color Iniciar])**

Pulse para realizar una impresión o un trabajo de envío.

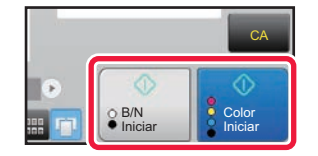

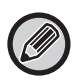

En el modo de copia, se muestran las teclas [B/N Iniciar] y [Color Iniciar].

### **Tecla [Cancelar copia], tecla [Guardado anulado], tecla [Cancelar explor], tecla [Envío anulado]**

Toque para detener la copia, la impresión o el envío.

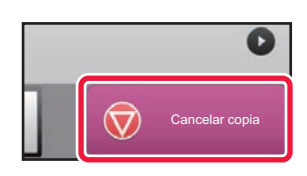

### **Tecla [CA]**

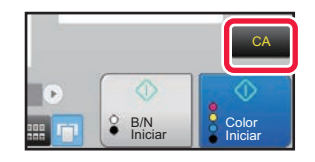

Pulse para cancelar todas las opciones de configuración y restaurar el estado inicial en cada modo.

# <span id="page-12-1"></span>**PANEL DE ACCIONES**

Cuando se configuran funciones en cada modo, se muestran funciones recomendadas en el panel de acciones. En el panel de acciones, puede configurar funciones o combinar la función configurada con una función mostrada en el panel de acciones.

Si el panel de acciones no aparece, pulse la ficha del panel de acciones.

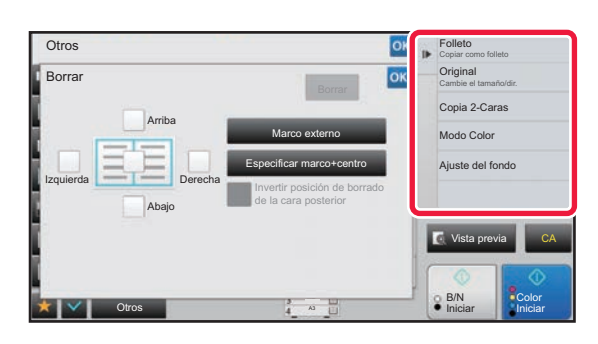

- Las funciones que se muestran en el panel de acciones varían en función del modo o las funciones que se hayan configurado.
- Si se han configurado demasiadas funciones para que se muestren en el panel de acciones, puede deslizar el panel verticalmente o pulsar  $\mathbf{v}$   $\mathbf{y}$   $\mathbf{A}$  para verlas todas.
- En Ampliar modo de visualización, es posible que no se muestre parte del texto del panel de acciones. Para visualizar todo el texto, pulse de forma continuada la tecla parcialmente oculta o deslice la ficha del panel de acciones hacia la izquierda.

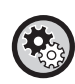

#### **Para que se muestre siempre el panel de acciones**

En "Ajustes (administrador)", seleccione [Configuraciones del sistema] → [Configuraciones Comunes] → [Configuración de Operaciones] → [Configurar Condiciones] → [Visualizar el panel de acción por defecto.].

# <span id="page-12-0"></span>**PANTALLA DE CONFIRMACIÓN DE LOS MENÚS DE FAVORITOS Y DE LA CONFIGURACIÓN**

Si registra funciones utilizadas con frecuencia que ha configurado para la copia o el envío de imágenes como favoritas, puede llamarlas rápidamente.

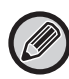

En el modo normal se pueden utilizar favoritos.

### **Configuración de la tecla Favorito**

En "Ajustes (administrador)", seleccione [Configuraciones del sistema] → [Configuraciones Comunes] → [Configuración de Operaciones] → [Configuración de la tecla Favorito].

Defina la información que aparece cuando se pulsan las teclas favoritas en modo normal.

Haga clic en las fichas Copia, Escanear, Internet Fax, Fax y Entrada de datos para configurar las opciones de las pantallas de teclas favoritas que aparecen en cada uno de los modos normales.

#### **Número de Tecla favorita**

Define el número de tecla favorita.

Los elementos aparecerán en orden en la pantalla, empezando por el que tenga asignado el número 1.

#### **Nombre Clave**

Especifique un máximo de 20 caracteres en el nombre de tecla favorito.

#### **Menú Función**

Para definir funciones como "Otras funciones", seleccione las funciones en el menú desplegable.

#### **Programas**

Para definir un programa, seleccione uno de los programas predefinidos en la lista de programas.

#### **No Mostrar**

Puede ocultar una tecla definida en la pantalla de teclas favoritas.

### **Registro de una función en Favorito**

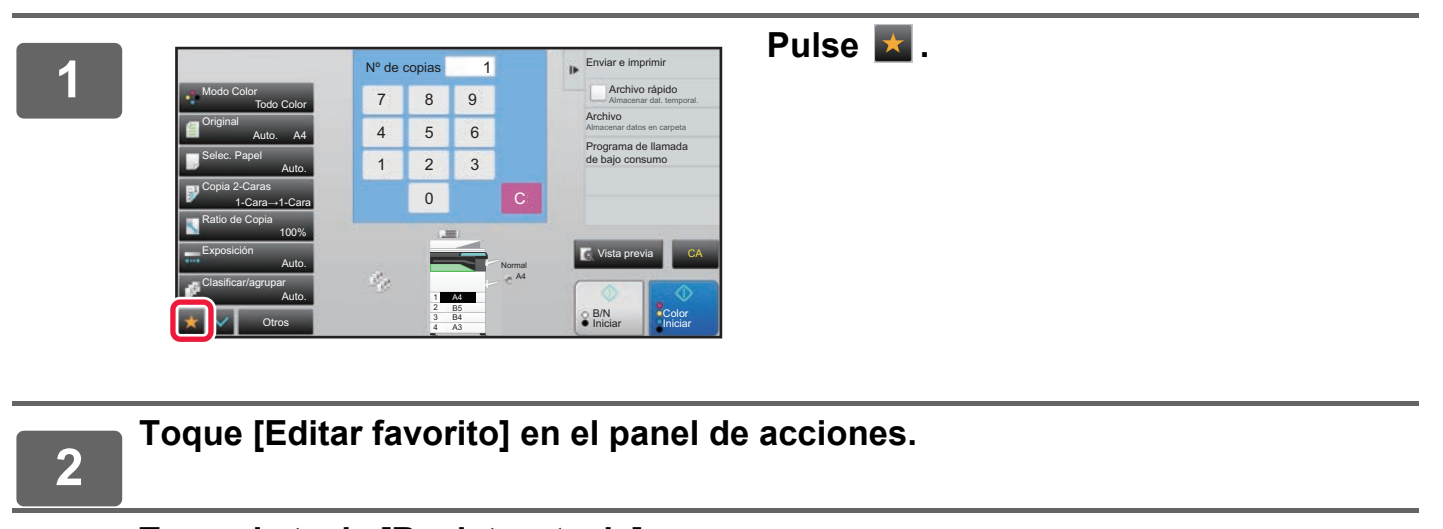

# **3 Toque la tecla [Registrar tecla].**<br>Se requieren derechos de administrador.

Se requieren derechos de administrador.

**<sup>4</sup> Toque la tecla correspondiente a la función que desee registrar.**

### **Llamada de una función desde Favorito**

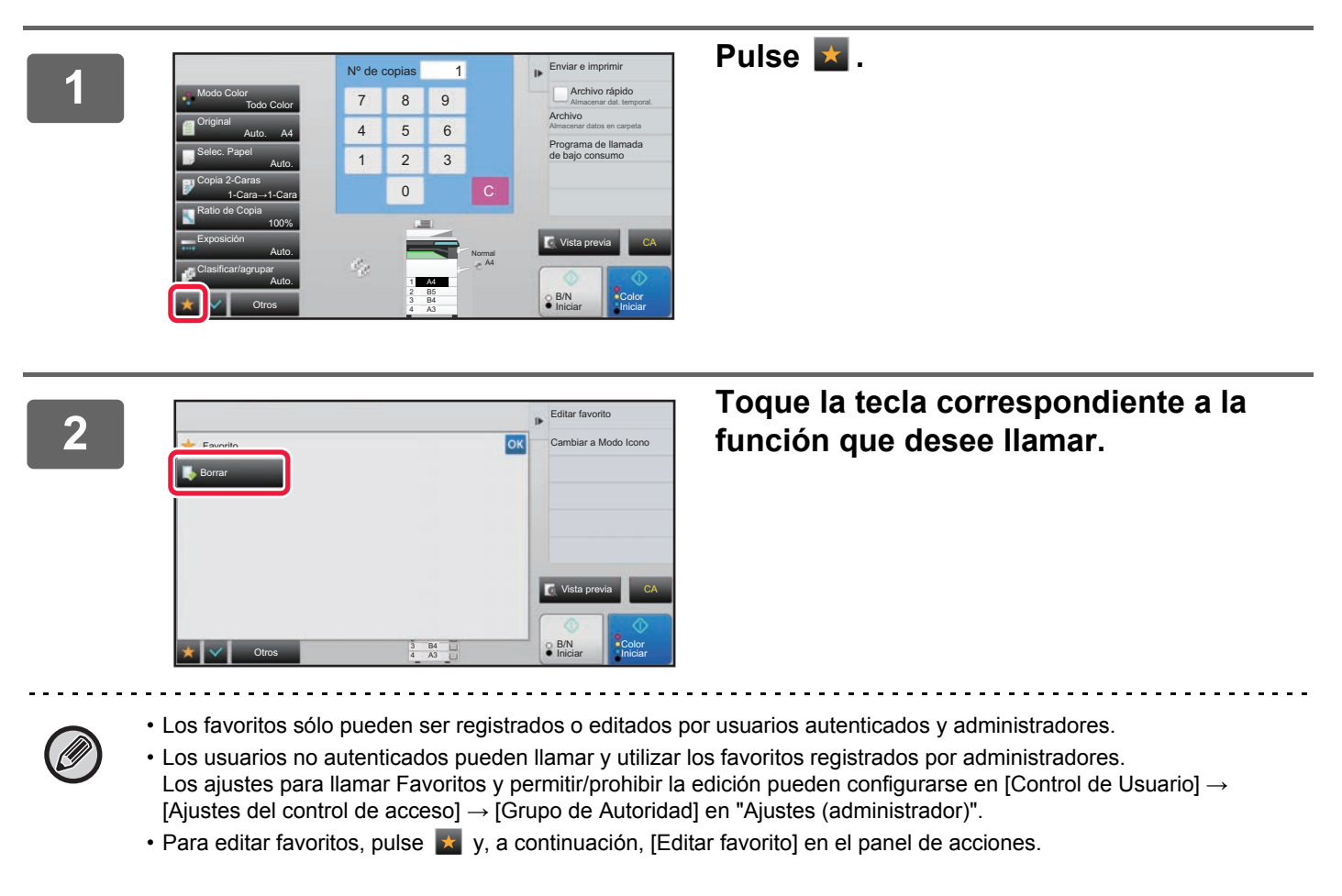

### **Pantalla de confirmación de la configuración**

Puede mostrar una lista de las funciones configuradas y comprobarlas. En la pantalla inicial de cada modo, tocando  $\vee$  aparece la pantalla de confirmación de ajustes.

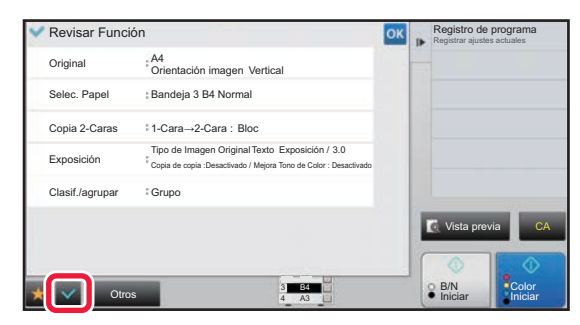

# <span id="page-15-0"></span>**DETENCIÓN/ELIMINACIÓN DE UN TRABAJO, PROCESAMIENTO DE LA PRIORIDAD Y COMPROBACIÓN DEL ESTADO**

# <span id="page-15-1"></span>**TIPOS DE PANTALLAS DE ESTADO DE LOS TRABAJOS**

Al pulsar la pantalla de estado de los trabajos, se muestra el estado de los trabajos. Vuelva a pulsarla para volver al modo anterior.

La pantalla de estado de los trabajos se divide en las cuatro siguientes fichas, permitiéndole seleccionar una lista de trabajos pulsando la ficha deseada.

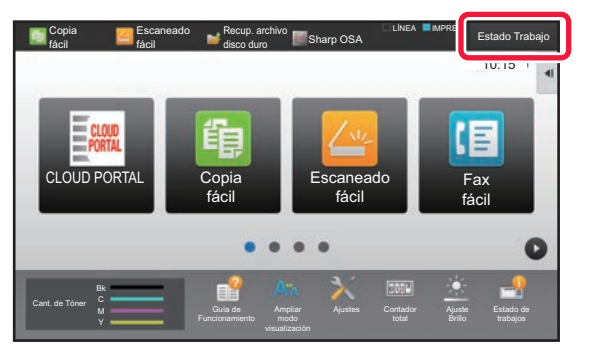

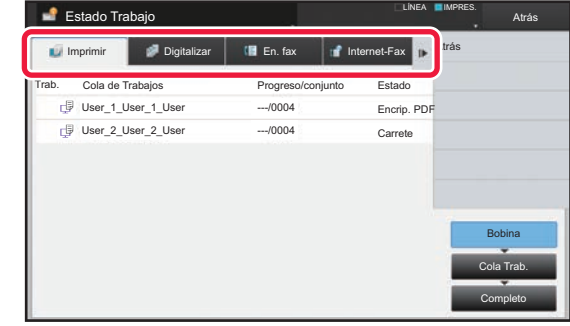

**• Imprimir**

Enumera trabajos de impresión, por ejemplo las copias, las impresiones desde un PC, la impresión directa desde USB y las impresiones de faxes u otros datos recibidos.

- **Digitalizar**
- Enumera trabajos de envío de imágenes convertidas para mensajes de correo electrónico y trabajos de envío de FTP a escritorio. **• En. fax**
- Enumera trabajos de envío de fax mediante una línea telefónica.
- **Internet-Fax**

Enumera trabajos de envío de fax mediante Internet.

El fondo de la pantalla de estado de los trabajos cambia del modo siguiente:

- Verde: Trabajo en curso
- Amarillo: Calentando/a la espera
- Rojo: A la espera de que se solucione el error

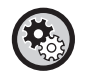

#### • **Para prohibir que se visualice y se cambie la información sobre los trabajos de otros usuarios si se ha activado la autenticación de usuario**

Marque la casilla de verificación en "Ajustes (administrador)" → [Configuraciones del sistema] → [Configuraciones Comunes] → [Ajustes Por Defecto] → [Incluir estado de trabajos en autenticación de usuario] → [Deshabilitar la visualización/cambio de la información de otros usuarios en el estado del trabajo] ...

**• Gestión de la Cola de Impresión**

Cuando esta función está habilitada, los trabajos de impresión recibidos se muestran en la cola de almacenamiento de la pantalla de estado de los trabajos. Los trabajos se desplazan a la cola de trabajos una vez que la máquina los ha analizado.

En la cola de almacenamiento pueden aparecer varios trabajos que todavía no han sido analizados.

En "Ajustes (administrador)", seleccione [Configuraciones del sistema] → [Ajustes Impresora] → [Configurar Condiciones] → [Gestión de la Cola de Impresión].

En cada pestaña, los trabajos se clasifican en tres grupos.

Los trabajos pasan de una lista a otra según el estado de procesamiento, de [Bobina] a [Cola Trab.] y [Completo], en ese orden. Para cambiar de la pantalla de la lista de trabajos a la pantalla de estado de procesamiento, pulse la tecla [Bobina], [Cola Trab.] o [Completo], según lo que desee.

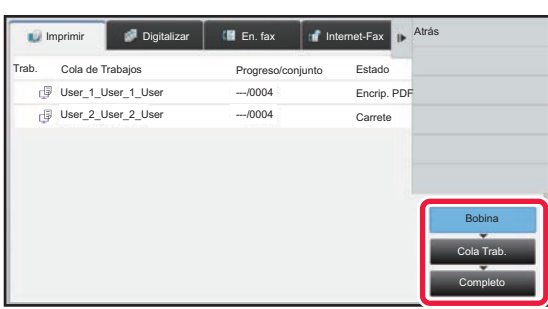

#### **• Lista Bobina (solo se muestra cuando se recibe un trabajo de impresión desde un ordenador)**

Enumera los trabajos de impresión hasta la transferencia a la máquina desde un ordenador. Los trabajos pasan a la lista Cola de Trabajos una vez completada la transferencia.

Si imprimió un archivo PDF encriptado mediante la impresión directa, introduzca la contraseña desde aquí para imprimir el archivo.

#### **• Lista Cola de Trabajos**

Enumera los trabajos en curso y en cola para copiar, imprimir desde un ordenador e imprimir a partir de un fax recibido. Esta lista además muestra los trabajos en curso y en cola para el envío de datos de fax o el envío de datos de imagen convertidos en la máquina. Los trabajos pasan a la lista Completo una vez completada la impresión o el envío.

#### **• Lista Completo**

Enumera los trabajos que se han terminado de copiar, imprimir o enviar.

# <span id="page-17-0"></span>**DETENCIÓN/ELIMINACIÓN DE UN TRABAJO EN CURSO O RESERVADO**

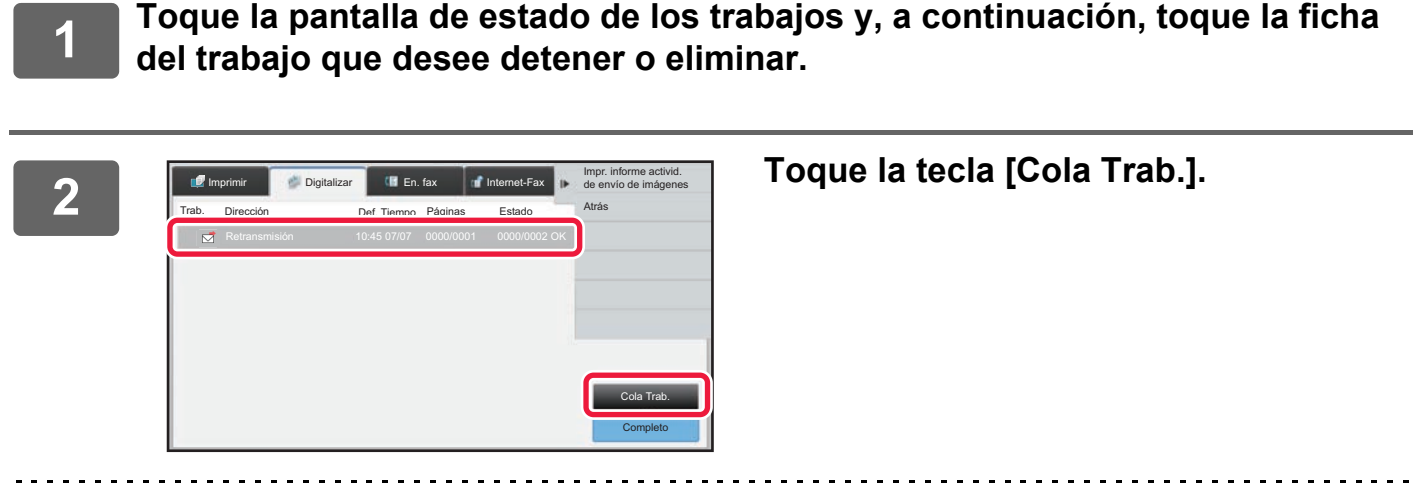

Si desea detener un trabajo de impresión enviado desde el ordenador, pulse la tecla [Bobina].

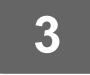

### **3 Toque el trabajo que desee detener o eliminar y, a continuación, toque [Detener/eliminar] en el panel de acciones.**

Si aparece una pantalla que le permite confirmar que desea detener el trabajo, pulse la tecla [Cancelar].

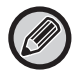

Si la máquina se queda sin papel durante un trabajo de copia o impresión, puede cancelar el trabajo desde la pantalla de estado del trabajo.

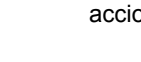

Para eliminar más de un trabajo, marque la casilla correspondiente a [Introducir modo Selección plural] en el panel de acciones de modo que tenga el mismo aspecto que  $\blacktriangledown$ .

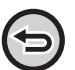

• La impresión de un fax o fax de Internet recibido no puede detenerse.

• Un trabajo configurado para su transferencia no se puede cancelar.

## <span id="page-18-0"></span>**PROCESAMIENTO DE LA PRIORIDAD DE UN TRABAJO RESERVADO**

Esta función da prioridad al procesamiento de trabajos copiados, enviados por fax o de envío de imágenes que posteriormente se presentan como trabajos ya en una cola de impresión o envío.

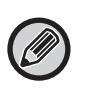

La operación de procesamiento de la prioridad varía, como se muestra a continuación, en función del tipo de trabajo.

• Trabajo en la ficha de impresión El trabajo en curso se suspende para dejar paso al trabajo prioritario.

• Trabajo en la ficha de escáner/fax/Internet fax

El trabajo prioritario pasa a estar directamente a continuación del trabajo en curso.

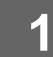

**1 Toque la pantalla de estado de los trabajos y, a continuación, el trabajo para el procesamiento de la prioridad.**

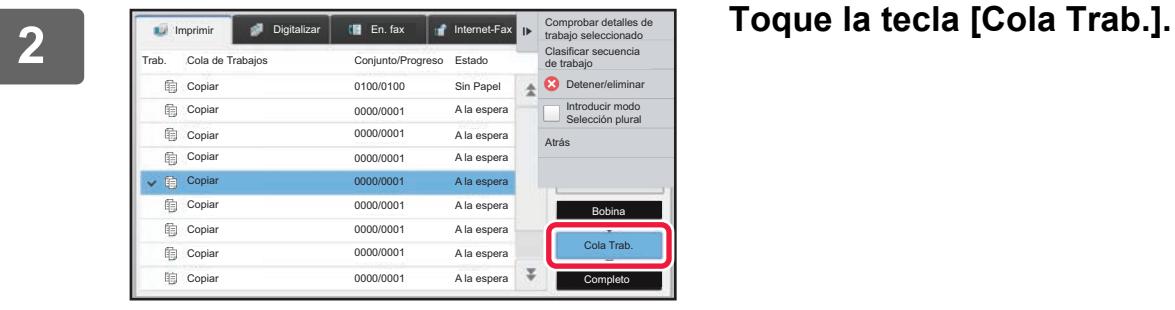

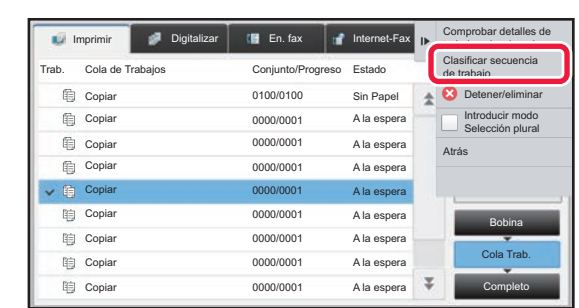

**3 Toque el trabajo para el procesamiento de la prioridad y, a continuación, toque [Clasificar secuencia de trabajo] en el panel de acciones.**

### **Cambio del orden de los trabajos**

Si hay un trabajo en curso, se puede realizar una interrupción o se puede hacer descender un trabajo en la cola para cambiar el orden de los trabajos. Toque la tecla correspondiente al trabajo que desee mover y, después, toque la tecla [Orden de clasificación].

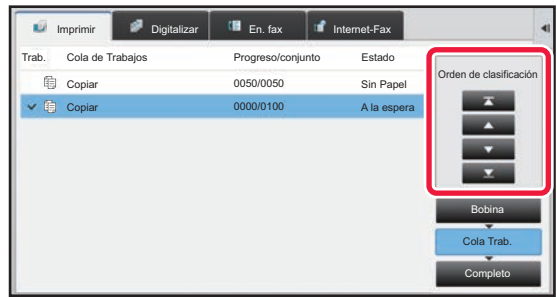

• Tecla

Mueve el trabajo seleccionado al principio de la cola. El trabajo en curso se interrumpirá y el trabajo seleccionado se iniciará.

• Tecla

Mueve el trabajo seleccionado una posición hacia arriba. Si se selecciona el segundo trabajo de la cola, al tocar esta tecla se interrumpe el trabajo actual y se inicia el trabajo seleccionado.

• Tecla

Mueve el trabajo seleccionado una posición hacia abajo.

• Tecla

Mueve el trabajo seleccionado al final de la cola.

#### **Trabajo de escáner con ajuste del temporizador**

Si se selecciona un trabajo de escáner con un ajuste del temporizador, al tocar las teclas de cambio de orden el trabajo se mueve como sigue.

• Tecla

El ajuste del temporizador se cancela y el trabajo se mueve a la posición siguiente al trabajo en curso (la segunda).

• Tecla

El ajuste del temporizador se cancela y el trabajo se mueve a la última posición de la cola (si hay 3 trabajos, a la cuarta posición).

• Teclas

Estas teclas no se pueden utilizar.

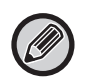

Los siguientes trabajos no se pueden mover:

 $\overline{\phantom{a}}$ 

el trabajo en curso en ese momento, trabajos de interrupción de copia, trabajos de impresión de listas, trabajos con prohibición definida en los ajustes del sistema.

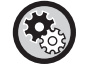

#### **Deshabilitar la impresión por el bypass**

En "Ajustes (administrador)", seleccione [Configuraciones del sistema] → [Configuraciones Comunes] → [Configuración de Operaciones] → [Deshabilitar la impresión por el bypass].

Esta opción sirve para desactivar la impresión por el bypass (es decir, adelantando a otros trabajos que se hayan detenido\* debido a que falta el papel necesario para ellos en las bandejas).

\* Esto no incluye los casos en los que se agota el papel durante el trabajo.

En la ficha de impresión puede cambiar la visualización en la pantalla "Cola Trab." entre el número de copias impresas y el número de copias que quedan por imprimir para cada trabajo.

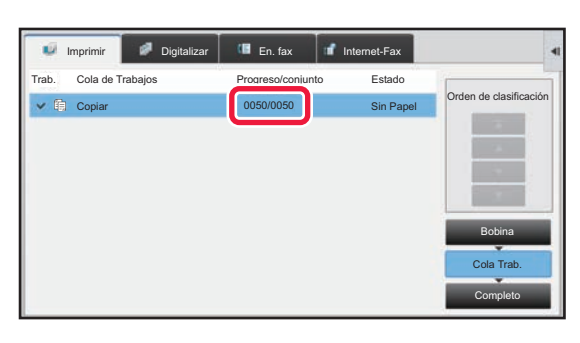

Para cambiar la visualización entre el número de copias impresas y el número de copias que quedan por imprimir para cada trabajo:

En "Ajustes (administrador)", seleccione [Configuraciones del sistema] → [Configuraciones Comunes] → [Configuración de Operaciones] → [Configurar Condiciones] → [Cambiar cantidad de visualización de juegos para estado del trabajo].

# <span id="page-20-0"></span>**COMPROBACIÓN DE UN TRABAJO EN RESERVA O DEL TRABAJO EN CURSO**

**1 Toque la pantalla de estado de los trabajos y, a continuación, toque la ficha del trabajo cuyo contenido desee comprobar.**

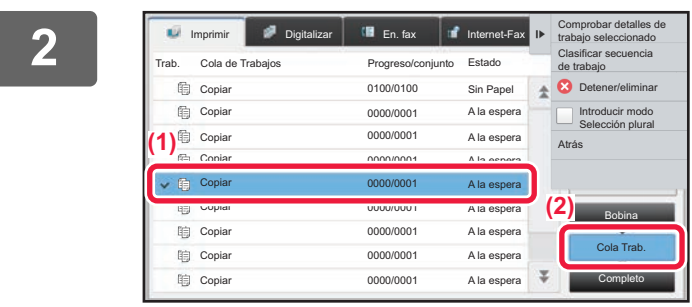

**2 Toque la tecla [Cola Trab.].**

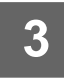

**3 Toque el trabajo cuyo contenido desea comprobar y, a continuación, toque [Comprobar detalles de trabajo seleccionado] en el panel de acciones.**

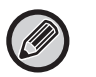

- Aparecerán distintos contenidos de los trabajos en cada modo.
- Para obtener información sobre los iconos mostrados en las teclas de trabajos o los mensajes que aparecen en "Estado", consulte ["LECTURA DE LA LISTA DE TRABAJOS \(página 23\)](#page-22-0)".

# <span id="page-21-0"></span>**COMPROBACIÓN DE LOS TRABAJOS FINALIZADOS**

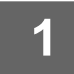

**1 Toque la pantalla de estado de los trabajos y, a continuación, toque la ficha del trabajo cuyo contenido desee comprobar.**

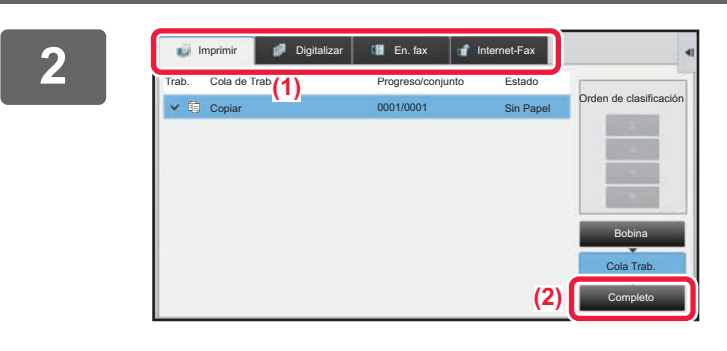

## **2 Toque la tecla [Completo].**

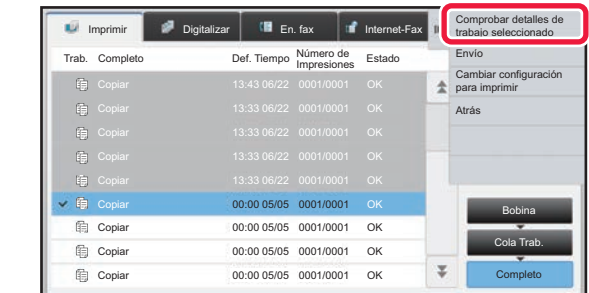

### **3 Toque el trabajo cuyo contenido desea 3 Toque el trabajo cuyo contenido desea comprobar y, a continuación, toque [Comprobar detalles de trabajo seleccionado] en el panel de acciones.**

Los trabajos que se pueden comprobar se muestran en forma de teclas que se pueden pulsar.

- Aparecerán distintos contenidos de los trabajos en cada modo.
- Para obtener información sobre los iconos mostrados en las teclas de trabajos o los mensajes que aparecen en "Estado", consulte "[LECTURA DE LA LISTA DE](#page-22-0)  [TRABAJOS \(página 23\)"](#page-22-0).

# <span id="page-22-0"></span>**LECTURA DE LA LISTA DE TRABAJOS**

El significado de cada icono y mensaje de trabajo mostrado en "Estado" es el siguiente:

### **Iconos que indican el tipo de trabajo**

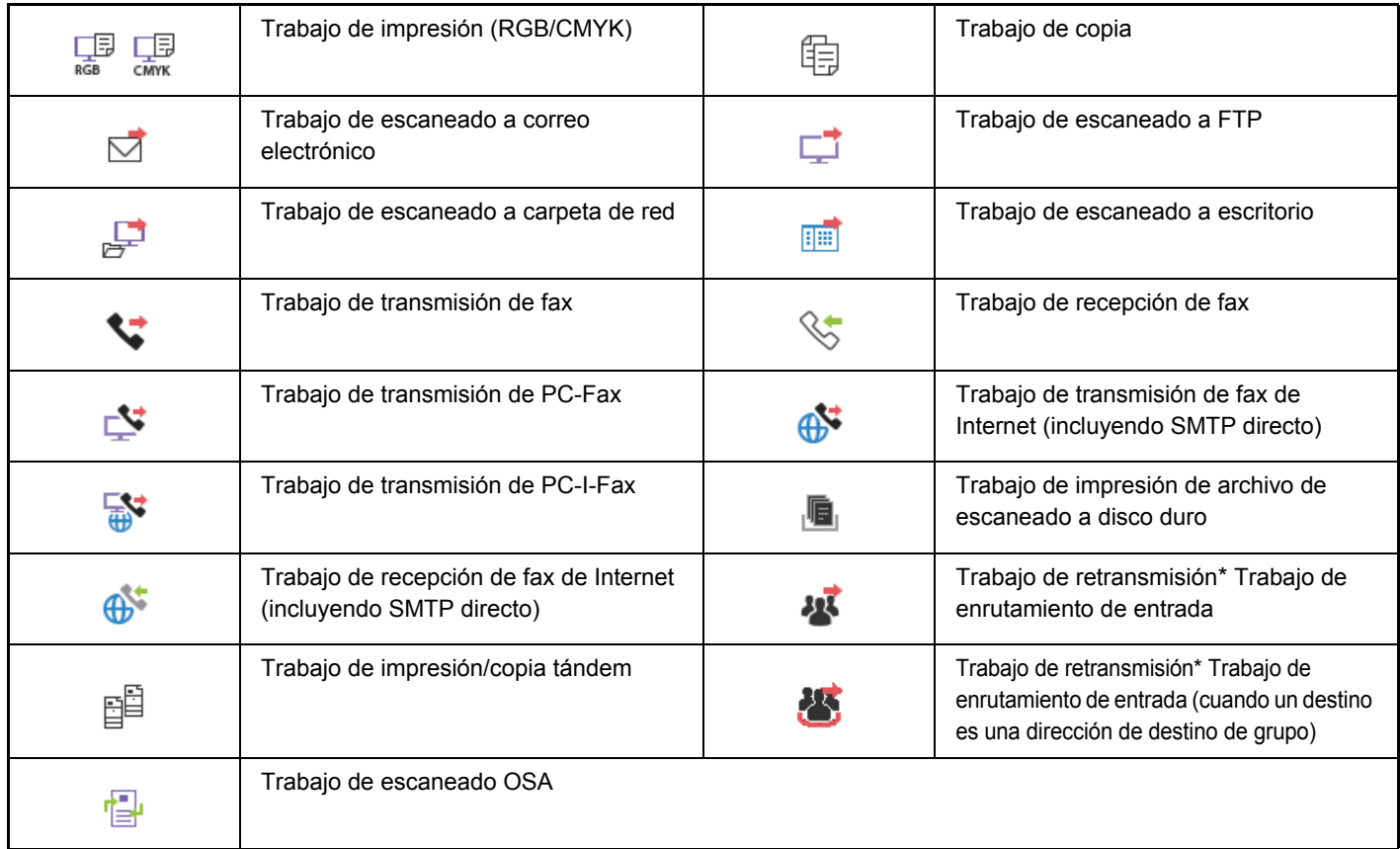

\* Aparece en un trabajo de retransmisión.

### **Mensajes mostrados en "Estado"**

### **Trabajo en curso**

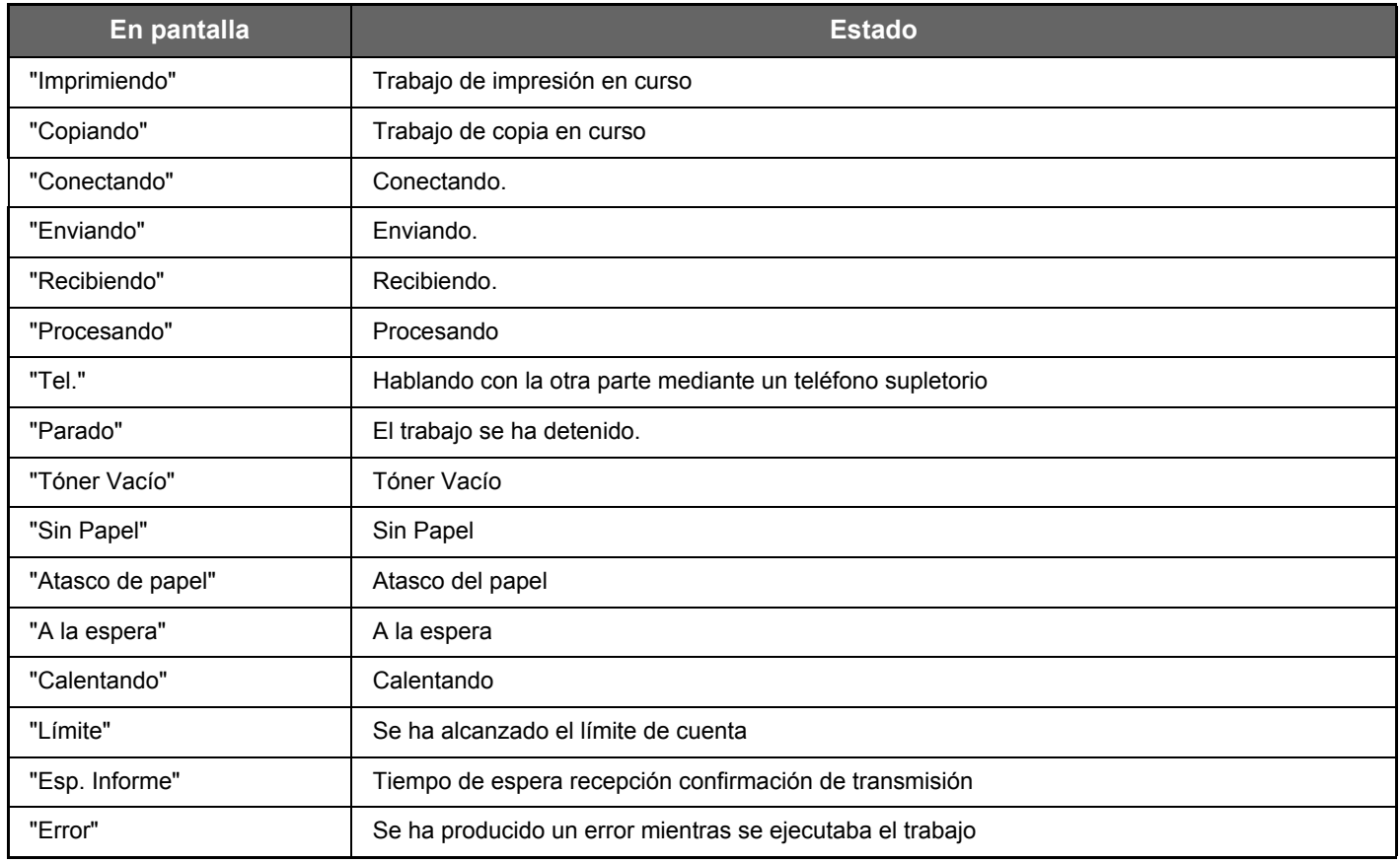

#### **Trabajo reservado**

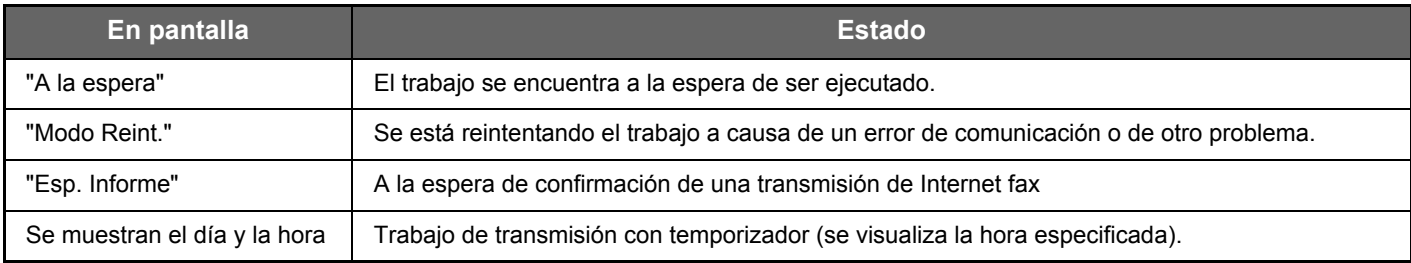

#### **Trabajo finalizado**

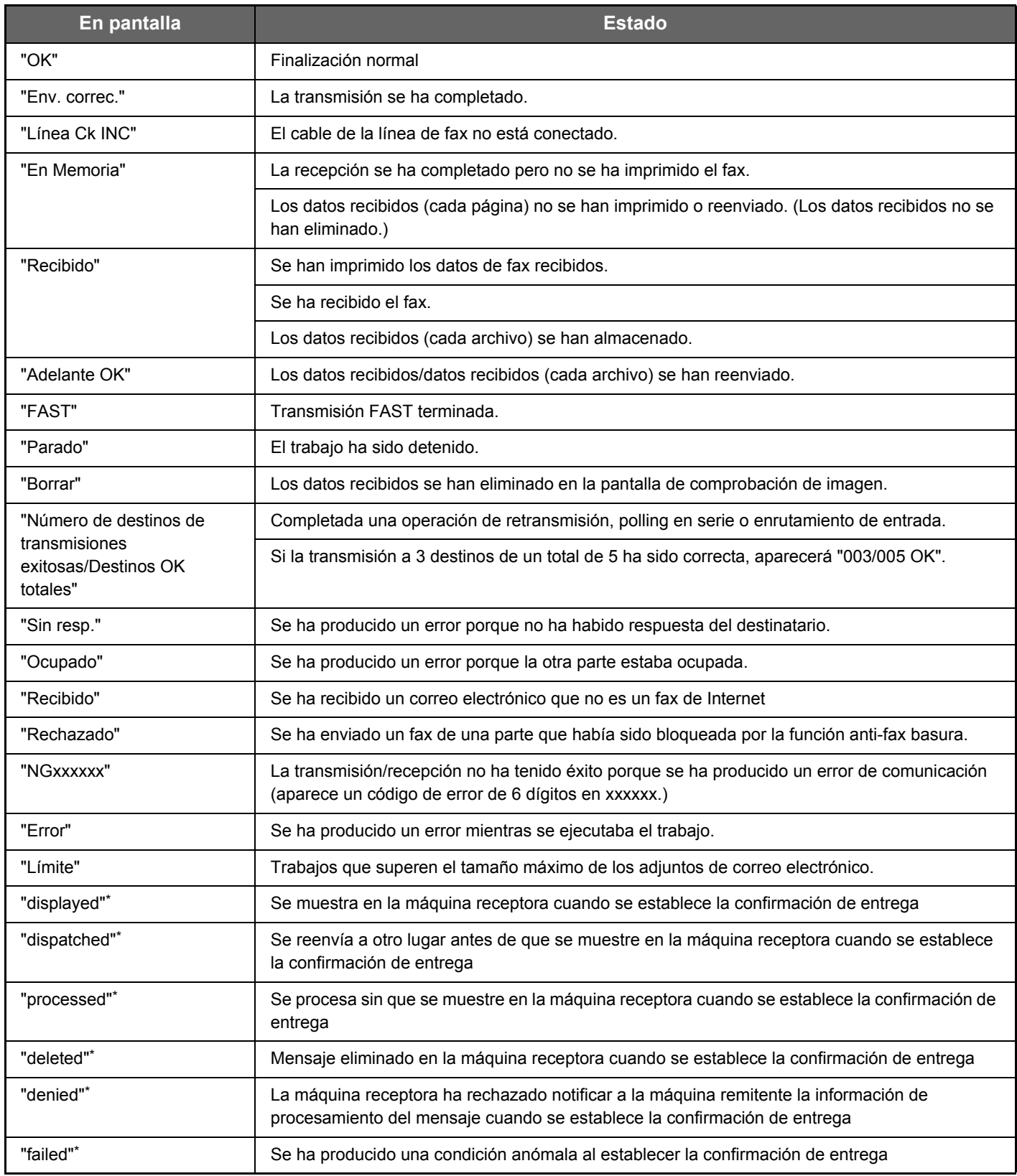

\* Si la máquina receptora es una máquina SHARP, esta indicará "entregado" si el fax se ha recibido normalmente o "procesado" si la recepción ha fallado.

Cuando se establece la confirmación de entrega para Internet Fax, aparece la disposición del valor feeld indicado en el correo electrónico devuelto de confirmación de entrega.

# <span id="page-25-0"></span>**PERSONALIZAR LA PANTALLA (Personalización de la interfaz de usuario)**

La personalización de la interfaz de usuario es una función que le permite personalizar la pantalla de inicio y las teclas de acceso directo para facilitar el uso de la máquina.

Por ejemplo, si utiliza con frecuencia la Copia Tándem o la Perforación de Tarjeta, no existen ajustes para estas funciones en Copia fácil ni Escaneado fácil. Debe desplazarse a una pantalla con las teclas de acceso directo Copia o E-mail, seleccionar las teclas de acceso y tocar las funciones.

Si mueve estas teclas de acceso directo a la página inicial de la pantalla de inicio podrá seleccionar rápidamente la funciones. Pruebe a personalizar la pantalla para que le resulte más fácil utilizar la máquina.

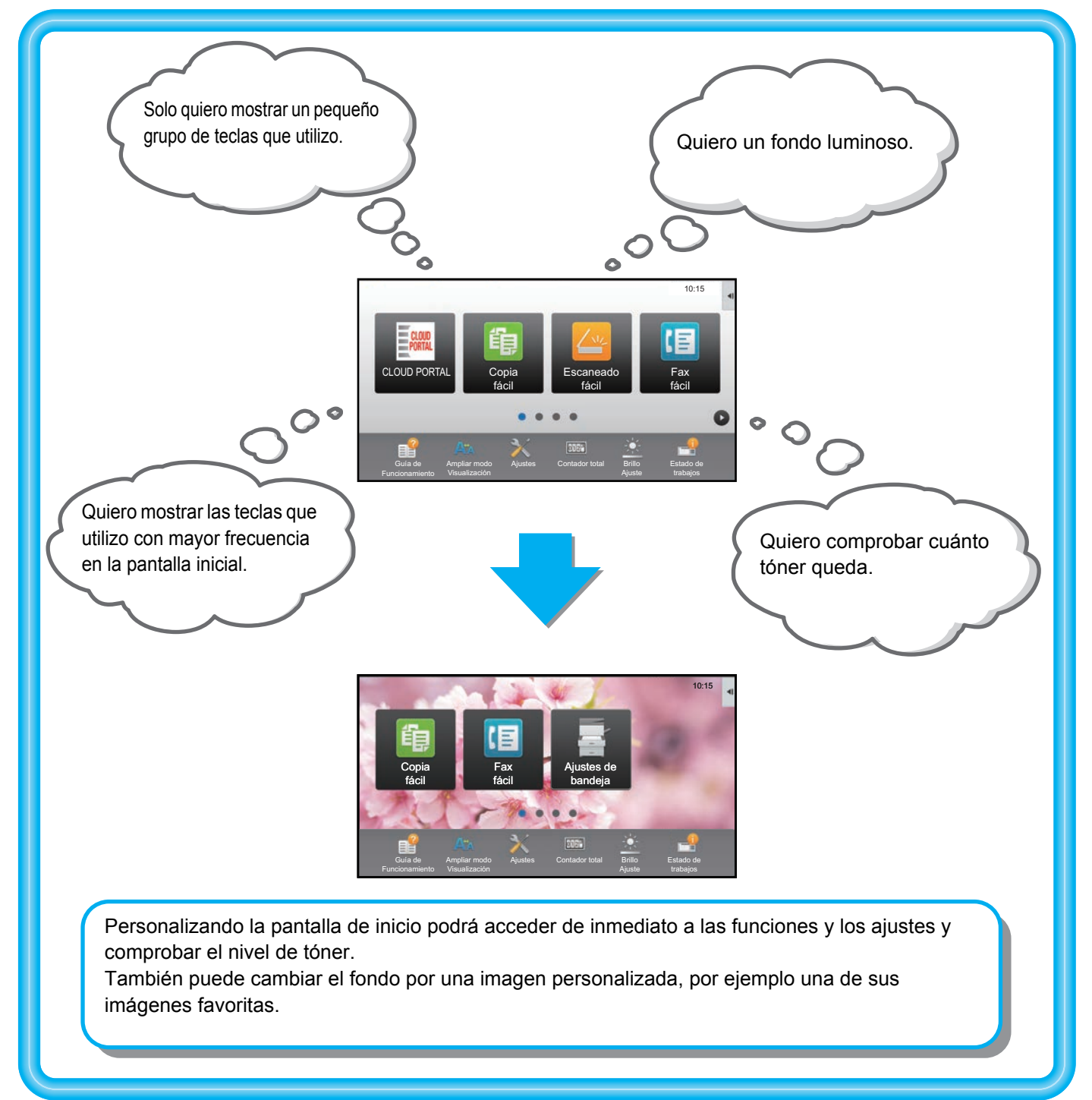

# <span id="page-26-0"></span>**ELEMENTOS QUE PUEDE PERSONALIZAR**

Puede personalizar los siguientes elementos.

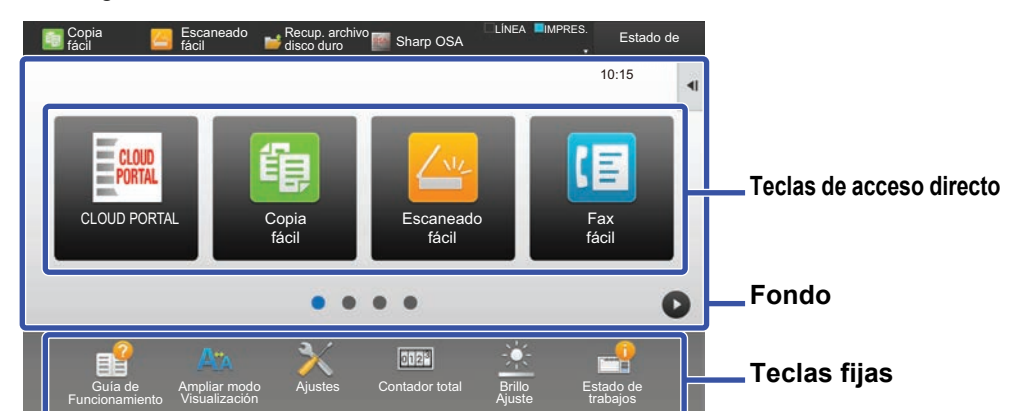

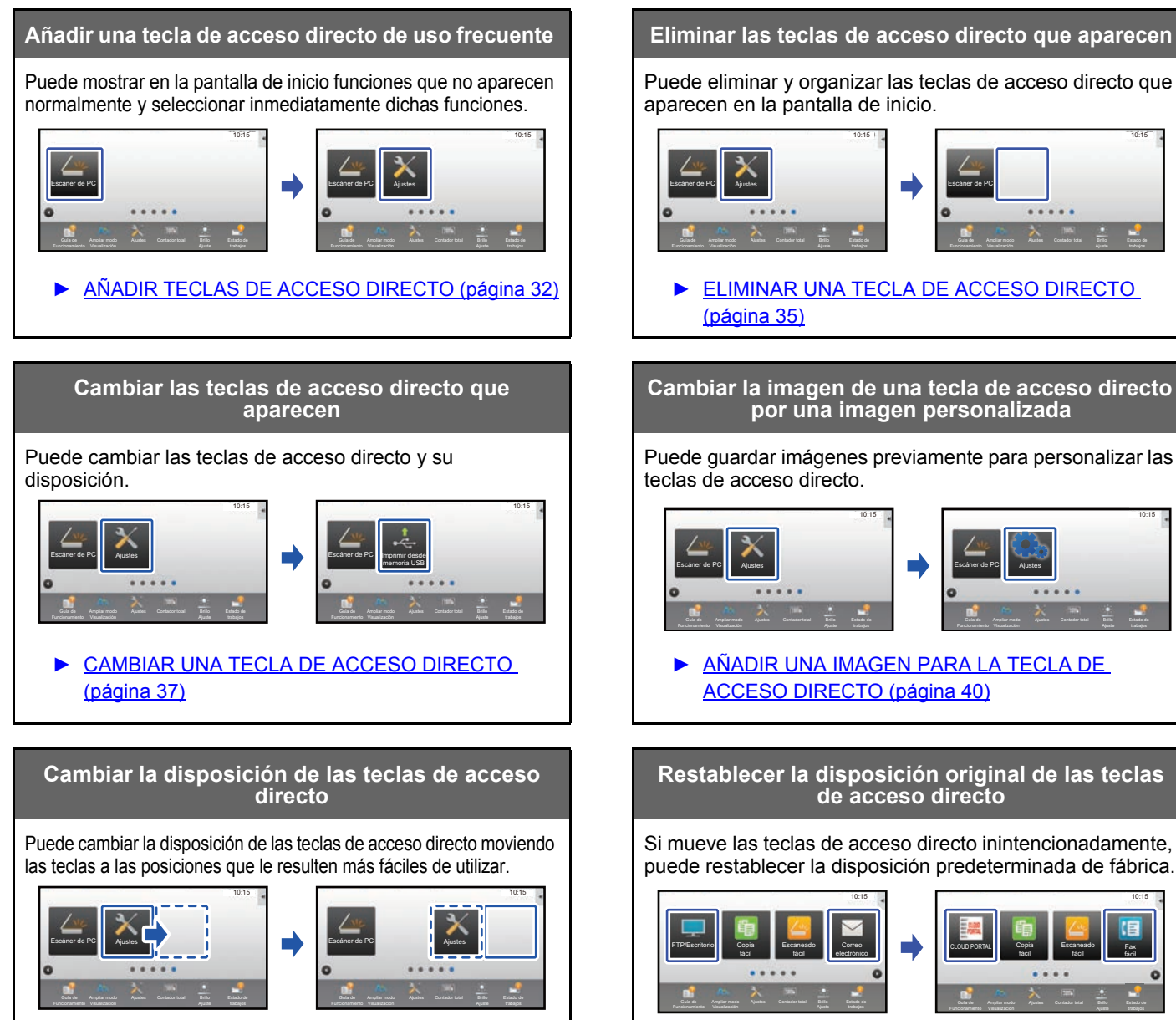

► [MOVER UNA TECLA DE ACCESO DIRECTO](#page-41-0) [\(página 42\)](#page-41-0)

Puede eliminar y organizar las teclas de acceso directo que aparecen en la pantalla de inicio.

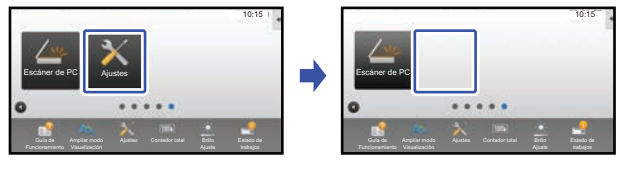

**[ELIMINAR UNA TECLA DE ACCESO DIRECTO](#page-34-0)** [\(página 35\)](#page-34-0)

#### **Cambiar la imagen de una tecla de acceso directo por una imagen personalizada**

Puede guardar imágenes previamente para personalizar las teclas de acceso directo.

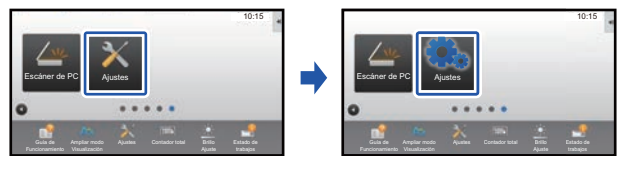

► [AÑADIR UNA IMAGEN PARA LA TECLA DE](#page-39-0)  [ACCESO DIRECTO \(página 40\)](#page-39-0)

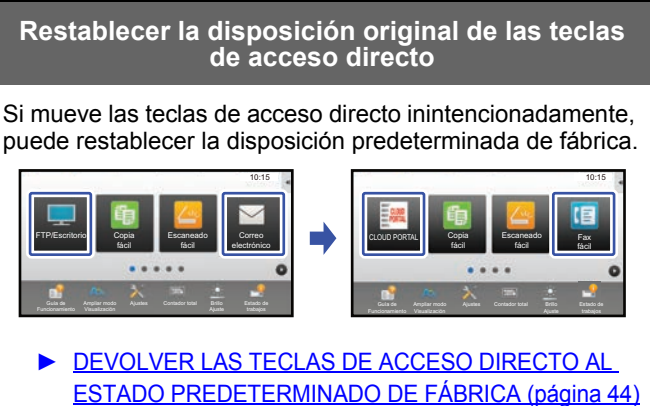

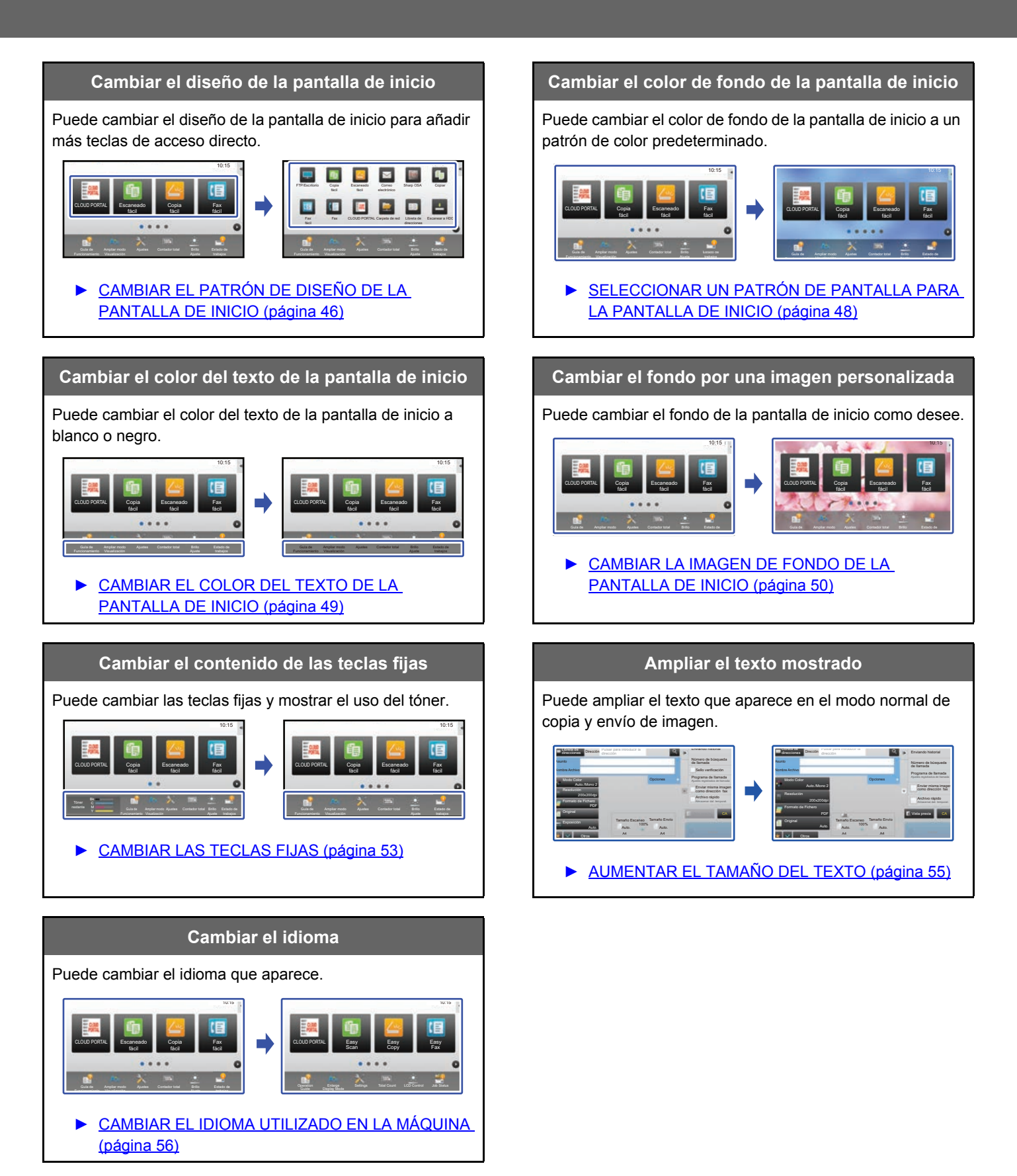

# <span id="page-28-0"></span>**PROCEDIMIENTO GENERAL PARA USAR LA PERSONALIZACIÓN DE LA INTERFAZ DE USUARIO**

Para cambiar la pantalla de inicio o las teclas de acceso directo, configure los ajustes en el panel de acciones de la pantalla de inicio o en la página web.

El administrador de la máquina es quien debe configurar los ajustes.

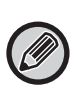

Este procedimiento general no se usa para ["CAMBIAR LAS TECLAS FIJAS"](#page-52-0) (▶ [página 53](#page-52-0)), "AUMENTAR EL TAMAÑO DEL [TEXTO](#page-54-0)" (▶[página 55](#page-54-0)) o "[CAMBIAR EL IDIOMA UTILIZADO EN LA MÁQUINA"](#page-55-0) (▶[página 56\)](#page-55-0). Siga los procedimientos descritos en cada uno de los apartados mencionados.

### <span id="page-28-1"></span>**Procedimiento general si utiliza el panel táctil**

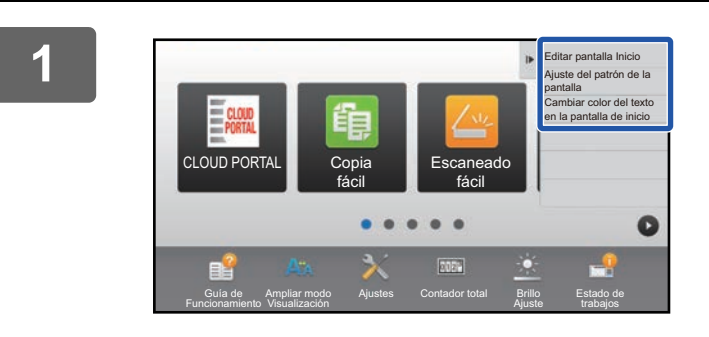

### **1 Abra el panel de acciones de la pantalla de inicio y toque uno de los elementos que aparecen.**

Los elementos que aparecen en el panel de acciones son "Editar pantalla Inicio", "Ajuste del patrón de la pantalla" y "Cambiar color del texto en la pantalla de inicio".

• [Editar pantalla Inicio]

- ► [AÑADIR TECLAS DE ACCESO DIRECTO \(página 32\)](#page-31-1)
- ► [ELIMINAR UNA TECLA DE ACCESO DIRECTO](#page-34-0) [\(página 35\)](#page-34-0)
- ► [CAMBIAR UNA TECLA DE ACCESO DIRECTO](#page-36-0) [\(página 37\)](#page-36-0)
- ► [MOVER UNA TECLA DE ACCESO DIRECTO](#page-41-0) [\(página 42\)](#page-41-0)
- ► [DEVOLVER LAS TECLAS DE ACCESO DIRECTO AL](#page-43-0)  [ESTADO PREDETERMINADO DE FÁBRICA \(página 44\)](#page-43-0)
- [Ajuste del patrón de la pantalla]
	- ► [SELECCIONAR UN PATRÓN DE PANTALLA PARA](#page-47-0)  [LA PANTALLA DE INICIO \(página 48\)](#page-47-0)
- [Cambiar color del texto en la pantalla de inicio]
	- ► [CAMBIAR EL COLOR DEL TEXTO DE LA](#page-48-0)  [PANTALLA DE INICIO \(página 49\)](#page-48-0)

# CA CONTRACT CONTRACT CONTRACT CONTRACT CONTRACT CONTRACT CONTRACT CONTRACT CONTRACT CONTRACT CONTRACT CONTRACT CONTRACT CONTRACT CONTRACT CONTRACT CONTRACT CONTRACT CONTRACT CONTRACT CONTRACT CONTRACT CONTRACT CONTRACT CON Contraseña de Administrador Introduzca la contraseña del administrador. (5 o más y hasta 255 caracteres) Contraseña

### **2 Aparece la pantalla de la contraseña del administrador. Introduzca su contraseña.**

Introduzca la contraseña del administrador.

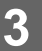

**3 Configure los ajustes.**

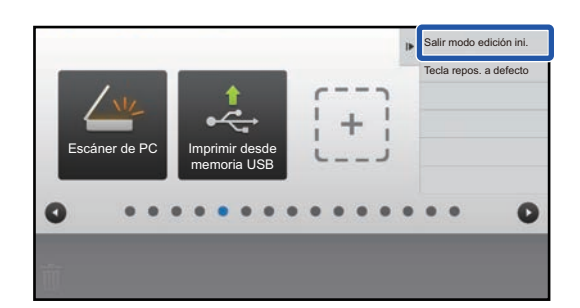

### **4 Una vez finalizados los ajustes, toque [Salir modo edición ini.].**

Si se ha seleccionado [Ajuste del patrón de la pantalla] o [Cambiar color del texto en la pantalla de inicio], toque [Acabar y volver].

Una vez finalizados todos los ajustes para la personalización de la interfaz de usuario, toque la tecla [Cerrar sesión].

### <span id="page-29-0"></span>**Procedimiento general si utiliza la página web**

### **1 Escriba la dirección IP de la máquina en su navegador web para acceder al servidor web.**

En el estado predeterminado de fábrica, debe introducir su contraseña de usuario una vez escrita la dirección IP.

### **2 En la página web, haga clic en la ficha [Configuraciones del sistema] <sup>→</sup> [Configuración de la pantalla de inicio].**

Algunos ajustes pueden requerir que introduzca su contraseña de usuario tras hacer clic en [Configuración de la pantalla de inicio]. Si no realizó la autenticación de usuario, deberá introducir la contraseña de administrador.

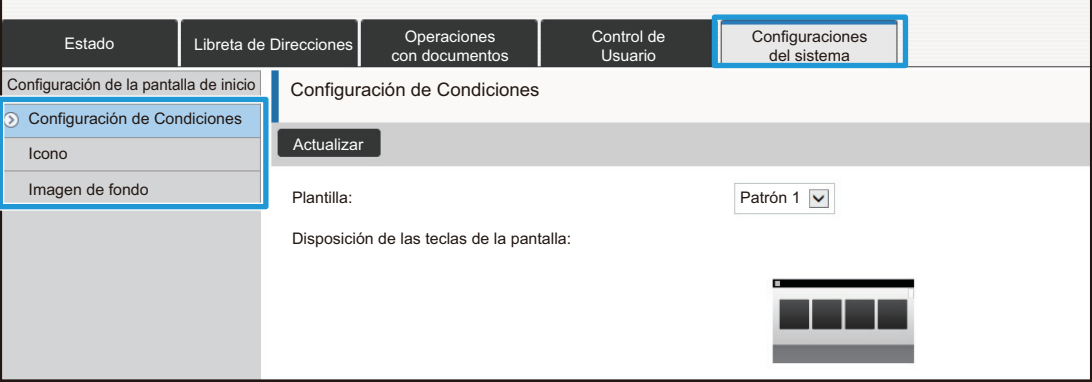

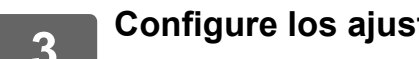

**3 Configure los ajustes.**

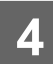

### **4 Cuando haya terminado de configurar los ajustes, haga clic en el botón [Someter].**

Los ajustes se guardarán en la máquina y se aplicarán.

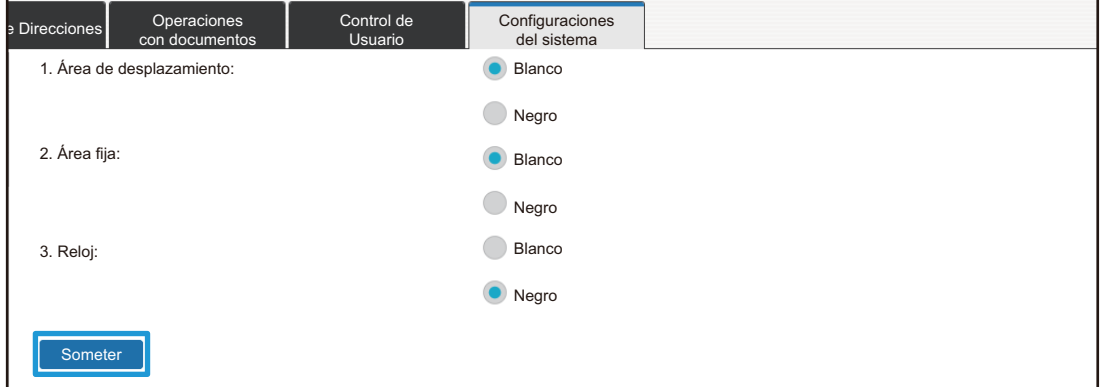

Cuando haya finalizado todos los ajustes para la personalización de la interfaz de usuario, haga clic en el botón [Cerrar sesión] y cierre el navegador web.

# <span id="page-31-0"></span>**EDITAR TECLAS DE ACCESO DIRECTO**

Puede añadir teclas de acceso directo a la pantalla de inicio y eliminar teclas innecesarias.

También puede cambiar la disposición de las teclas de acceso directo y cambiar los nombres y las imágenes para que la máquina le resulte más fácil de utilizar.

# <span id="page-31-1"></span>**AÑADIR TECLAS DE ACCESO DIRECTO**

Este apartado explica cómo añadir una tecla de acceso directo a la pantalla de inicio.

Puede añadir una tecla de acceso directo desde el panel táctil o desde la página web. En la página web, puede cambiar la imagen de una tecla de acceso directo por cualquier imagen personalizada.

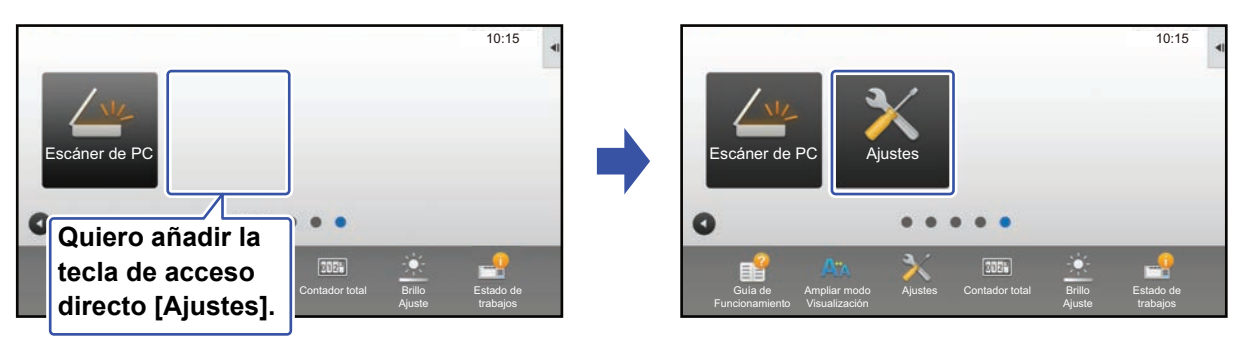

### **Desde el panel táctil**

**1 Abra el panel de acciones en la pantalla de inicio y toque [Editar pantalla Inicio].** ► [Procedimiento general si utiliza el panel táctil \(página 29\)](#page-28-1)

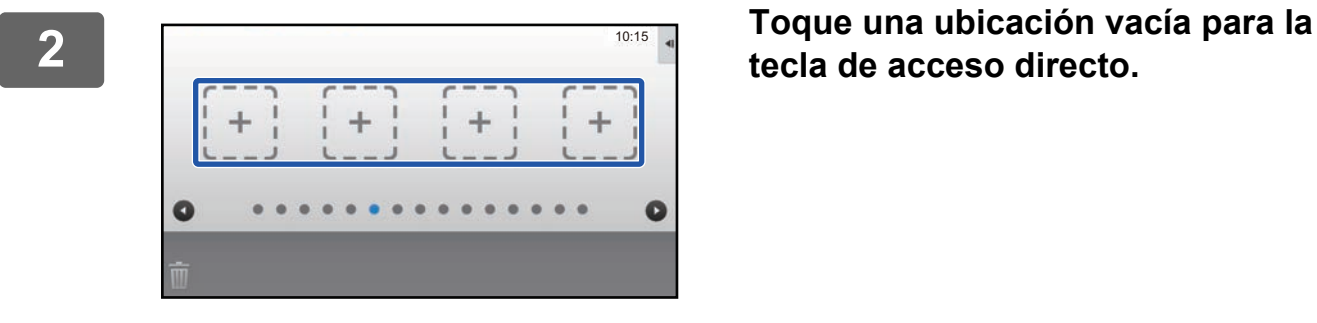

**tecla de acceso directo.**

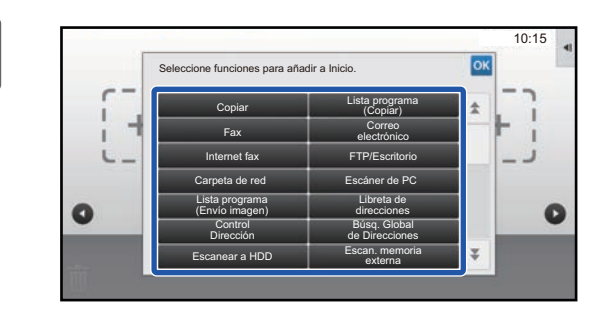

**3 Toque la función que desee añadir.**

La tecla de acceso directo se añadirá en la ubicación seleccionada.

**4 Consulte "[Procedimiento general si utiliza el panel táctil"](#page-28-1) (►[página 29](#page-28-1)) para salir de los ajustes.**

### **Desde la página web**

**1 Consulte "[Procedimiento general si utiliza la página web](#page-29-0)" (►[página 30](#page-29-0)) para abrir la pantalla de ajustes.**

**2 Haga clic en [Configuración de Condiciones] y después haga clic en [No fijado].**

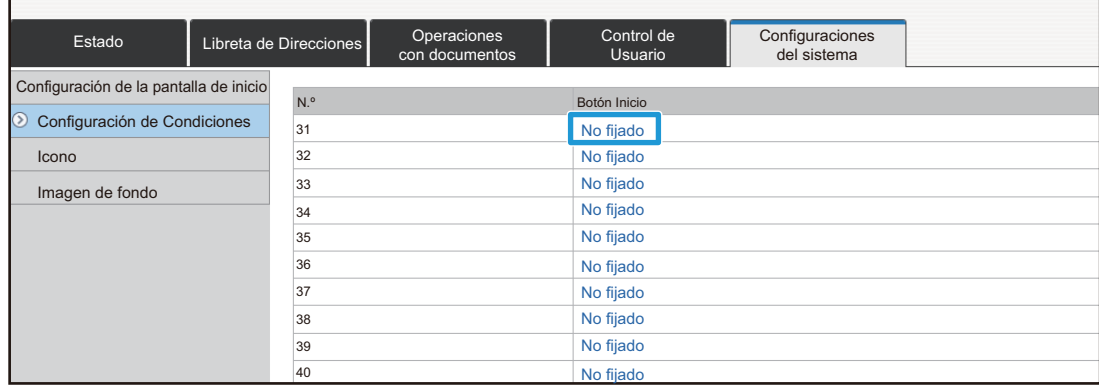

## **3 Seleccione la función que desee añadir.**

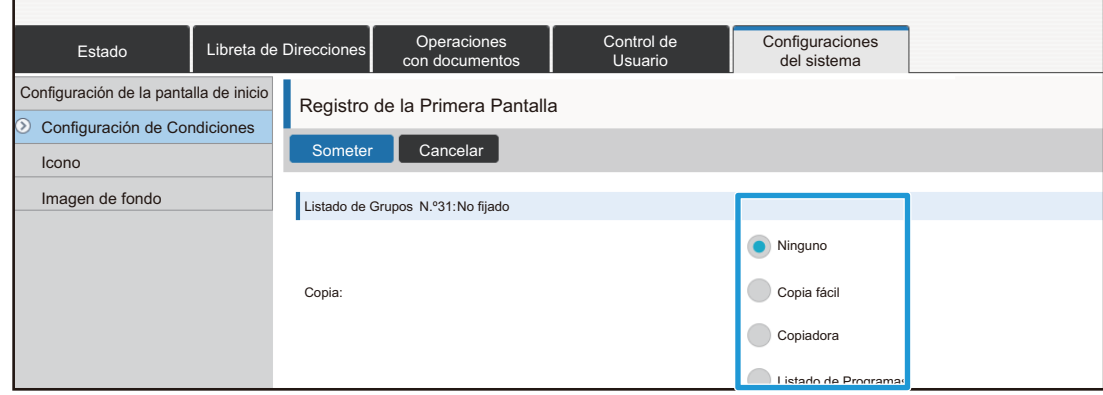

Para cambiar el nombre de una tecla de acceso directo, seleccione [Personalizado] en [Nombre Clave] y escriba el nombre que desee en el cuadro de texto.

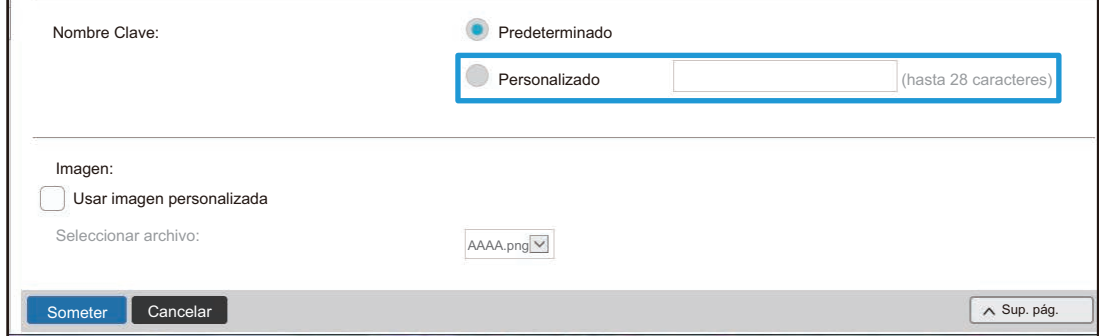

Para cambiar la imagen de una tecla de acceso directo, continúe en el paso siguiente. Si no desea cambiar la imagen, vaya al paso 5.

### **4 Para cambiar la imagen de una tecla de acceso directo, marque la casilla de verificación [Usar imagen personalizada] y seleccione una imagen añadida previamente con [Seleccionar Archivo].**

Para guardar una imagen, consulte "[AÑADIR UNA IMAGEN PARA LA TECLA DE ACCESO DIRECTO](#page-39-0)" (▶ [página 40](#page-39-0)).

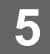

# <span id="page-34-0"></span>**ELIMINAR UNA TECLA DE ACCESO DIRECTO**

Este apartado explica cómo eliminar una tecla de acceso directo de la pantalla de inicio. Puede eliminarla desde el panel táctil o desde la página web.

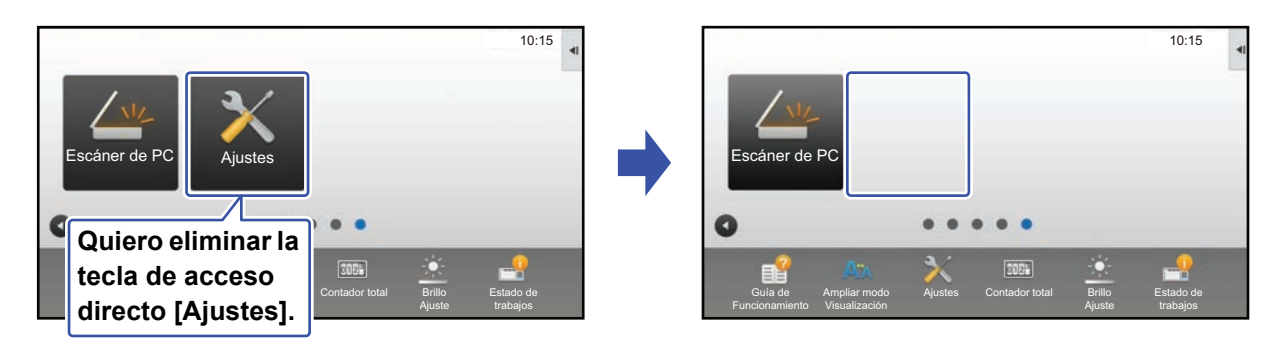

### **Desde el panel táctil**

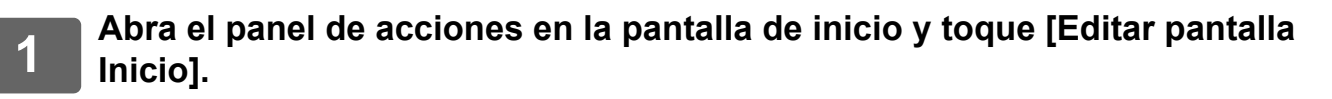

► [Procedimiento general si utiliza el panel táctil \(página 29\)](#page-28-1)

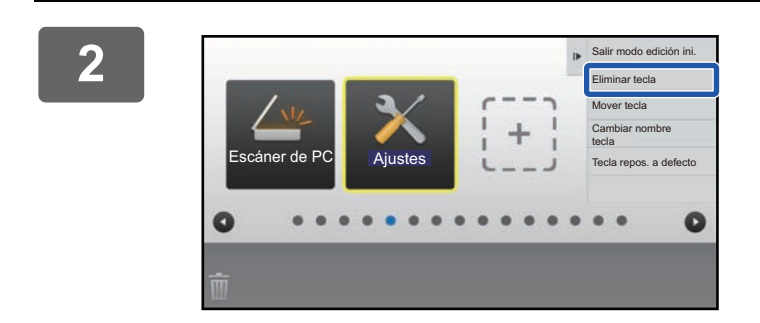

### **2 Toque la tecla de acceso directo que desee eliminar y toque [Eliminar tecla].**

Aparecerá un marco de color amarillo alrededor de la tecla de acceso directo seleccionada.

Con la tecla de acceso directo seleccionada, toque  $\blacksquare$ . También puede eliminarla arrastrando la tecla de acceso directo a la  $\overline{\mathbb{I}}$ .

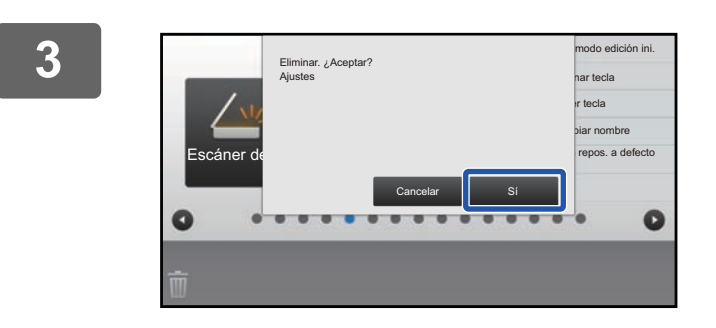

### **3 Toque la tecla [Sí] .**

Se eliminará la tecla de acceso directo seleccionada.

**4 Consulte "[Procedimiento general si utiliza el panel táctil"](#page-28-1) (►[página 29](#page-28-1)) para salir de los ajustes.**

### **Desde la página web**

**1 Consulte "[Procedimiento general si utiliza la página web](#page-29-0)" (►[página 30](#page-29-0)) para abrir la pantalla de ajustes.**

**2 Haga clic en [Configuración de Condiciones] y después haga clic en la tecla de acceso directo que desee eliminar.**

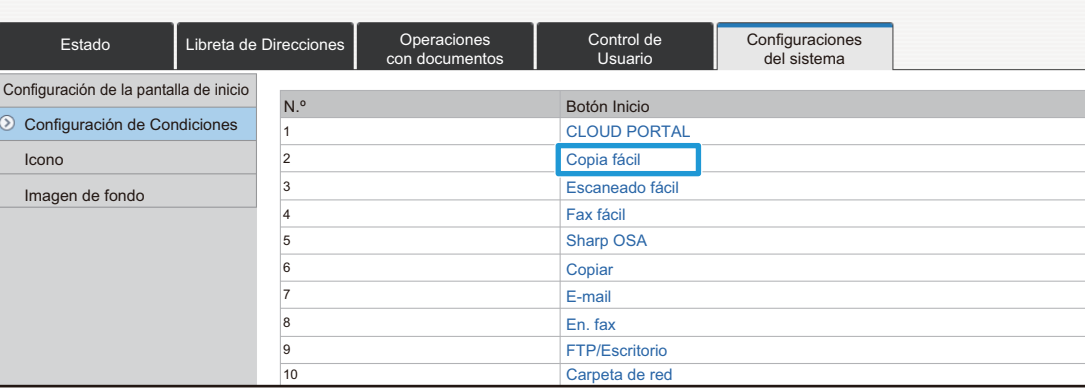

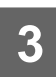

### **3 Seleccione [Ninguno] y haga clic en el botón [Someter].**

Si hace clic en el botón [Someter], se cierra la pantalla [Registro de la Primera Pantalla].

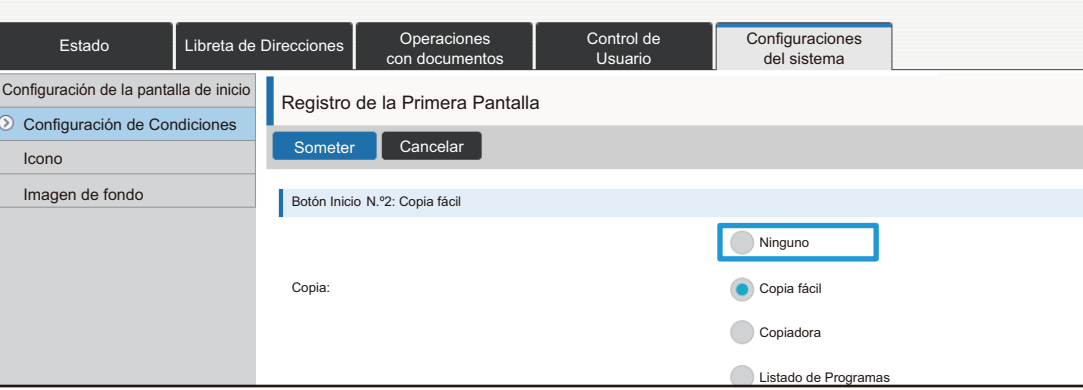

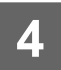

# <span id="page-36-0"></span>**CAMBIAR UNA TECLA DE ACCESO DIRECTO**

Este apartado explica cómo cambiar una tecla de acceso directo de la pantalla de inicio.

Desde el panel táctil solo es posible cambiar el nombre. Puede cambiar la imagen del icono desde la página web.

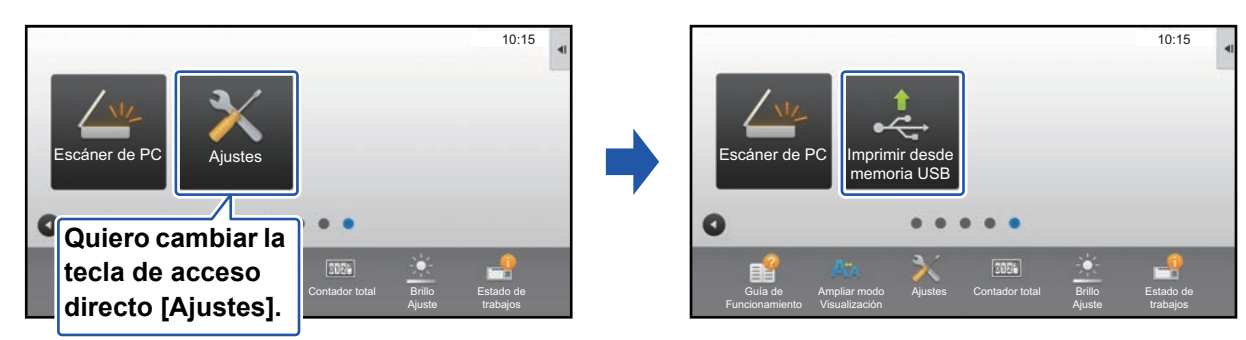

### **Desde el panel táctil**

Para cambiar una tecla de acceso directo desde el panel táctil, aleje la tecla de acceso directo de la ubicación que desee y registre la tecla de acceso directo nueva en la ubicación que ha quedado libre. Si desea información sobre el modo de mover las teclas de acceso directo, consulte ["MOVER UNA TECLA DE ACCESO DIRECTO](#page-41-0)" (►[página 42](#page-41-0)). Si desea información sobre el modo de añadir las teclas de acceso directo, consulte "[AÑADIR TECLAS DE ACCESO](#page-31-1)  [DIRECTO"](#page-31-1) (▶ [página 32](#page-31-1)).

Este apartado explica cómo cambiar el nombre de una tecla de acceso directo.

**1 Abra el panel de acciones en la pantalla de inicio y toque [Editar pantalla Inicio].**

► [Procedimiento general si utiliza el panel táctil \(página 29\)](#page-28-1)

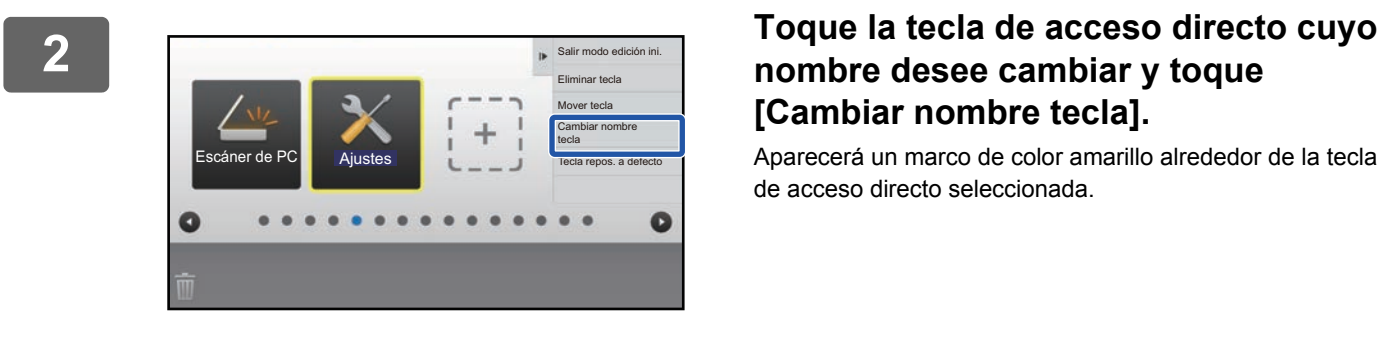

### **nombre desee cambiar y toque [Cambiar nombre tecla].**

Aparecerá un marco de color amarillo alrededor de la tecla de acceso directo seleccionada.

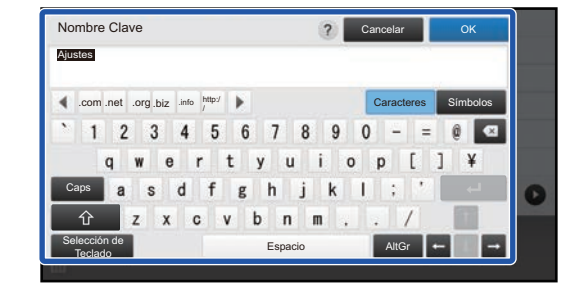

### **3 Escriba el nombre nuevo con el teclado.**

Escriba el nombre y toque la tecla [OK] .

**4 Consulte "[Procedimiento general si utiliza el panel táctil"](#page-28-1) (►[página 29](#page-28-1)) para salir de los ajustes.**

### **Desde la página web**

**1**

**Consulte "[Procedimiento general si utiliza la página web](#page-29-0)" (►[página 30](#page-29-0)) para abrir la pantalla de ajustes.**

**3**

### **<sup>2</sup> Haga clic en [Configuración de Condiciones] y después haga clic en la tecla de acceso directo que desee cambiar.**

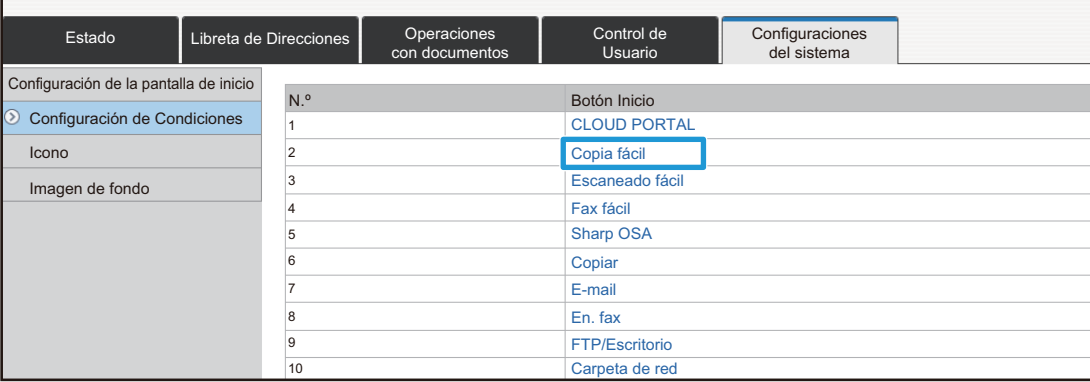

#### **Seleccione la función que desee.**

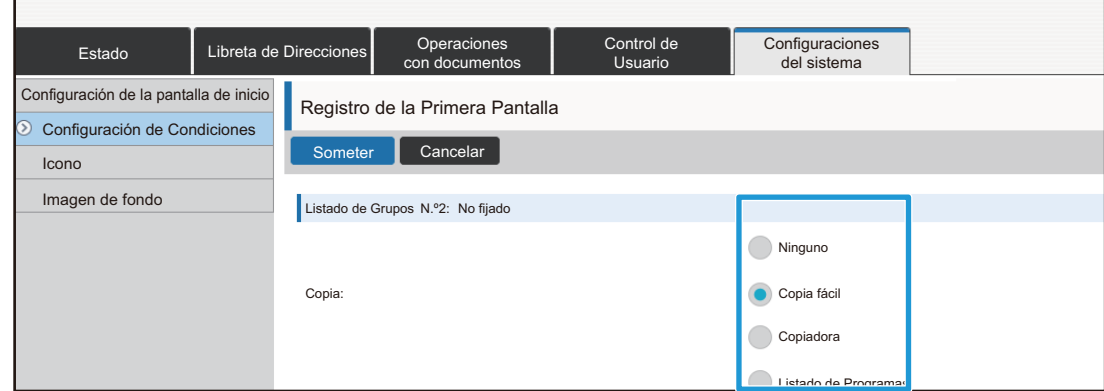

Para cambiar el nombre de una tecla de acceso directo, seleccione [Personalizado] en [Nombre Clave] y escriba el nombre que desee en el cuadro de texto.

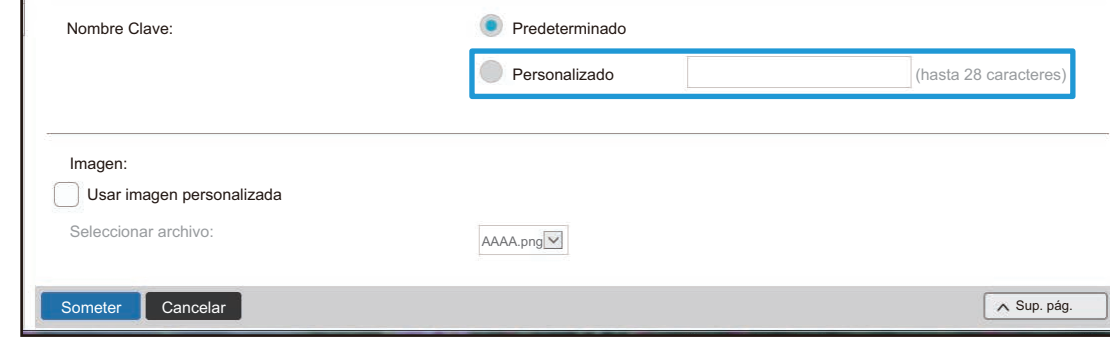

Para cambiar la imagen de una tecla de acceso directo, continúe en el paso siguiente. Si no desea cambiar la imagen, vaya al paso 5.

**<sup>4</sup> Para cambiar la imagen del icono, marque la casilla de verificación [Usar imagen personalizada] y seleccione una imagen añadida previamente con [Seleccionar archivo].**

Para guardar una imagen, consulte "[AÑADIR UNA IMAGEN PARA LA TECLA DE ACCESO DIRECTO](#page-39-0)" (▶ [página 40](#page-39-0)).

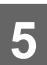

## <span id="page-39-0"></span>**AÑADIR UNA IMAGEN PARA LA TECLA DE ACCESO DIRECTO**

Para cambiar la imagen de una tecla de acceso directo por una imagen nueva, primero debe añadir la imagen nueva. Este apartado explica cómo añadir una imagen. Las imágenes se añaden desde la página web.

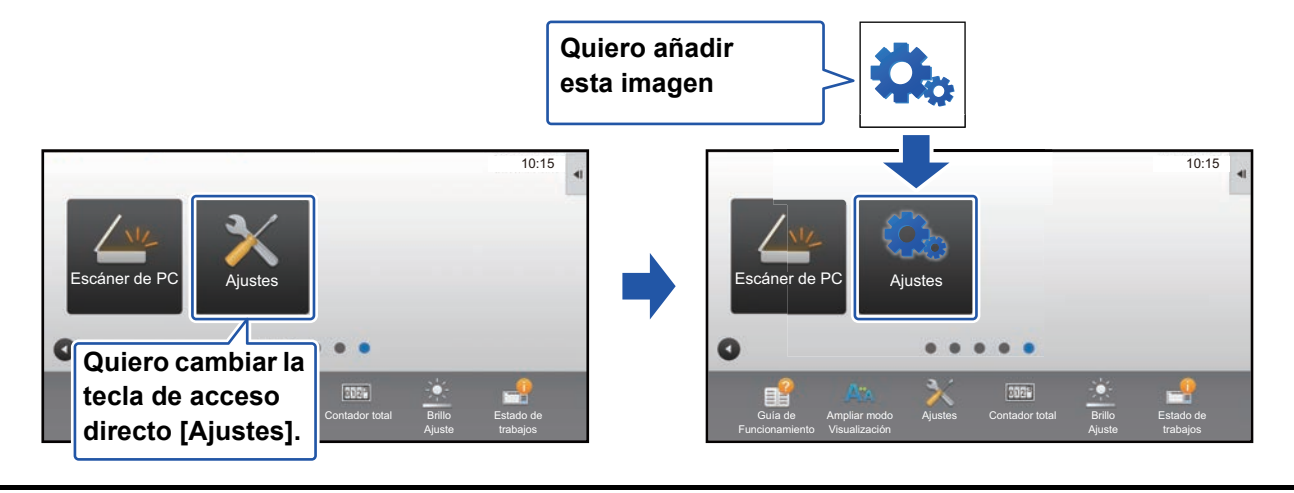

Las imágenes de los iconos se amplían o se reducen automáticamente para adaptarse al tamaño de las teclas de acceso directo.

**1 Consulte "[Procedimiento general si utiliza la página web](#page-29-0)" (►[página 30](#page-29-0)) para abrir la pantalla de ajustes.**

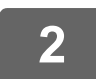

### **2 Haga clic en [Icono].**

## **3 Seleccione cualquier elemento**

Si va a añadir una imagen nueva, haga clic en "No fijado". Si todos los elementos "No fijado" están en uso, haga clic en un elemento innecesario de los elementos ya añadidos.

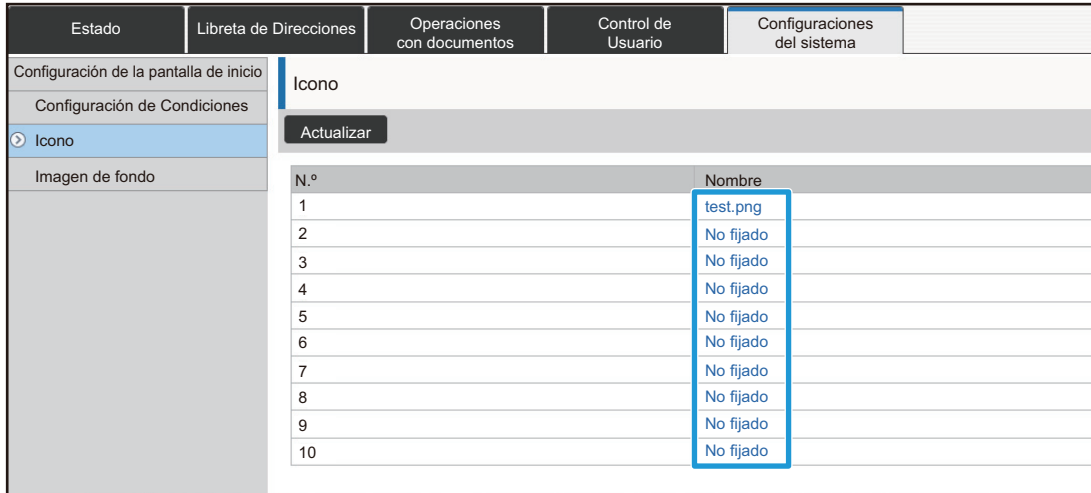

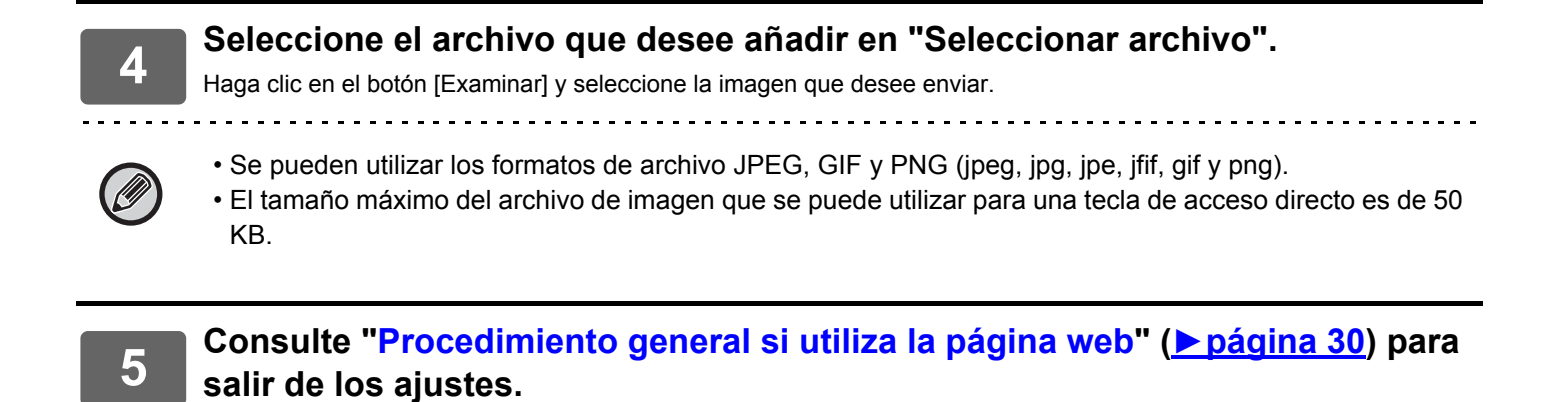

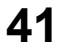

# <span id="page-41-0"></span>**MOVER UNA TECLA DE ACCESO DIRECTO**

Este apartado explica cómo mover una tecla de acceso directo en la pantalla de inicio. Las teclas de acceso directo se mueven utilizando el panel táctil.

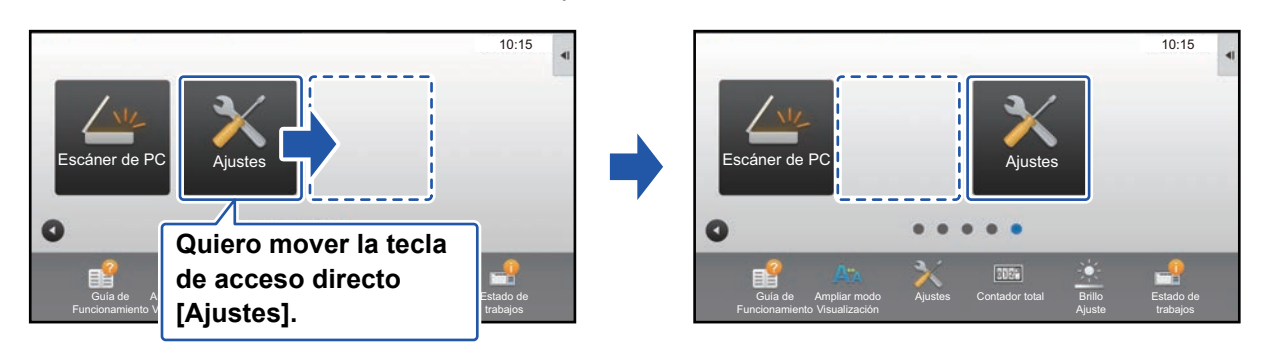

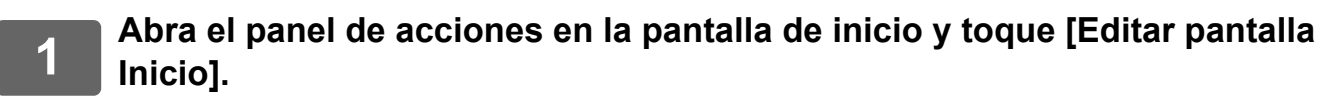

► [Procedimiento general si utiliza el panel táctil \(página 29\)](#page-28-1)

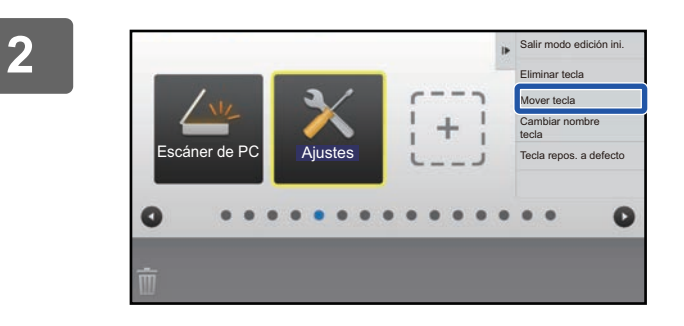

### **2 Toque la tecla de acceso directo que desee mover y toque [Mover tecla].**

Aparecerá un marco de color amarillo alrededor de la tecla de acceso directo seleccionada.

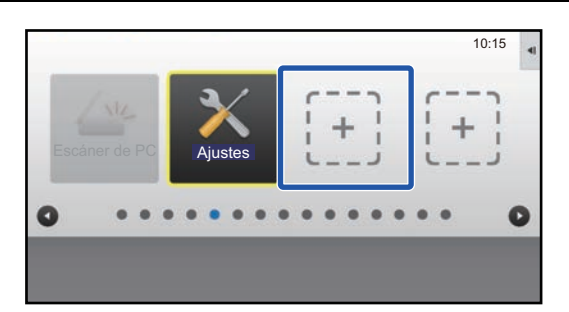

### **3 Toque una ubicación vacía para la tecla de acceso directo**

La tecla de acceso directo se mueve a la ubicación que ha tocado.

La tecla de acceso directo no se moverá si toca una ubicación que ya tiene una tecla de acceso directo.

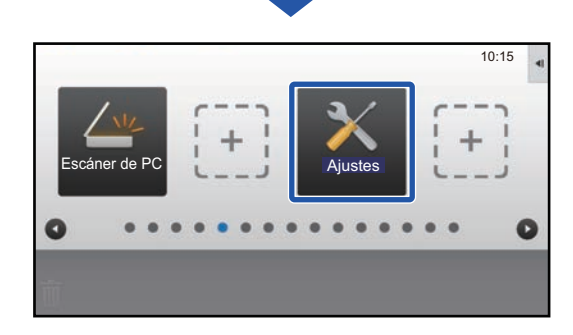

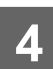

**4 Consulte "[Procedimiento general si utiliza el panel táctil"](#page-28-1) (►[página 29](#page-28-1)) para salir de los ajustes.**

## <span id="page-43-0"></span>**DEVOLVER LAS TECLAS DE ACCESO DIRECTO AL ESTADO PREDETERMINADO DE FÁBRICA**

Este apartado explica cómo devolver las teclas de acceso directo de la pantalla de inicio al estado predeterminado de fábrica. Este procedimiento puede realizarse desde el panel táctil o desde la página web.

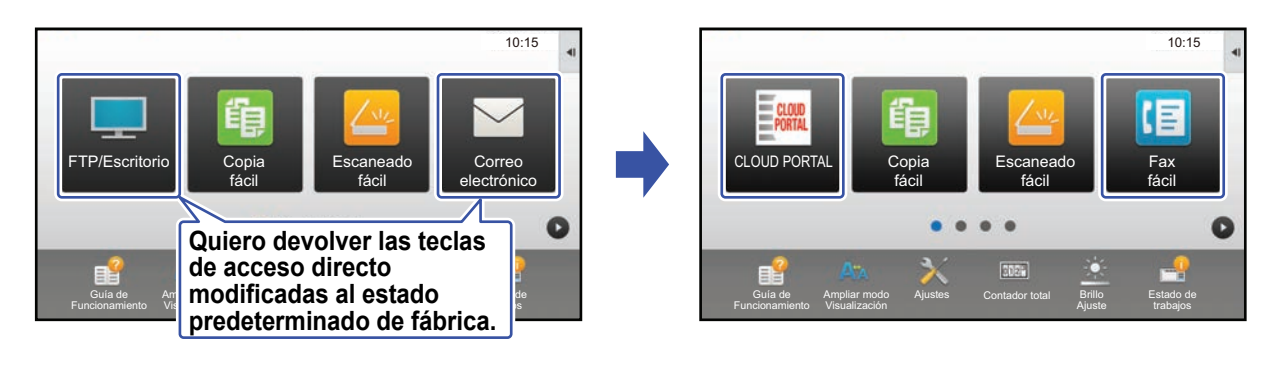

Las posiciones, los nombres y las imágenes de las teclas de acceso directo volverán al estado predeterminado de fábrica.

### **Desde el panel táctil**

**1 Abra el panel de acciones en la pantalla de inicio y toque [Editar pantalla Inicio].** ► [Procedimiento general si utiliza el panel táctil \(página 29\)](#page-28-1)

Salir modo edición ini. Tecla repos. a defecto **TP/Escrit** Copia Escaneado fácil fácil Ō

**2 Toque [Tecla repos. a defecto] en el panel de acciones.**

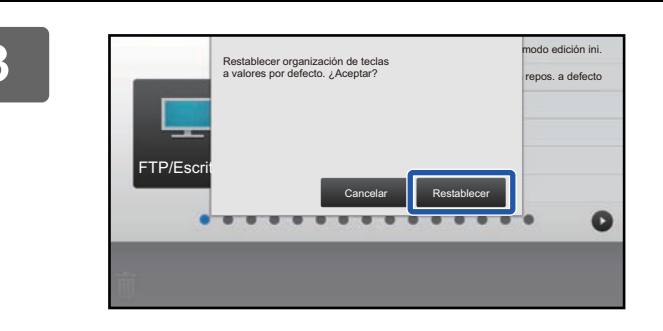

### **3 Toque la tecla [Restablecer].**

Las teclas de acceso directo volverán al estado predeterminado de fábrica.

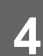

**4 Consulte "[Procedimiento general si utiliza el panel táctil"](#page-28-1) (►[página 29](#page-28-1)) para salir de los ajustes.**

### **Desde la página web**

**1 Consulte "[Procedimiento general si utiliza la página web](#page-29-0)" (►[página 30](#page-29-0)) para abrir la pantalla de ajustes.**

### **2 Haga clic en [Configuración de Condiciones] y después haga clic en el botón [Volver a los Predeterminados].**

Aparece una ventana de confirmación. Haga clic en el botón [OK].

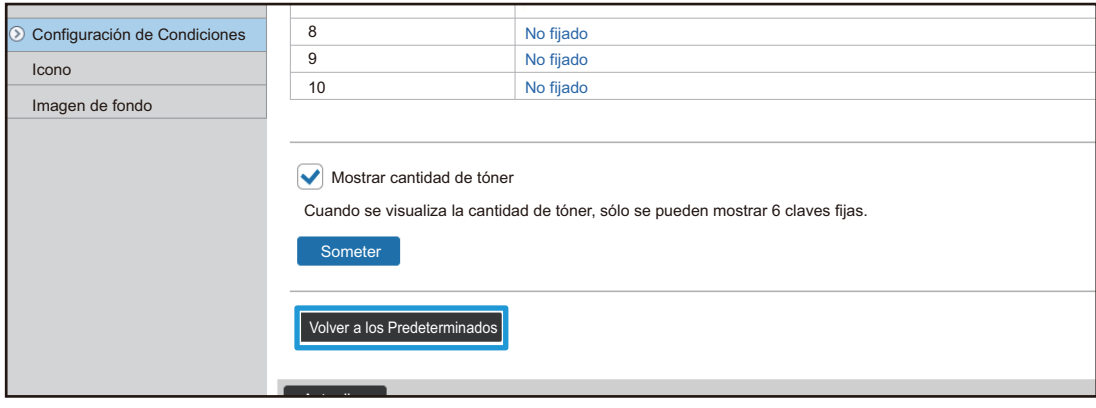

# <span id="page-45-0"></span>**EDITAR LA PANTALLA DE INICIO**

En la pantalla de inicio puede cambiar la cantidad de teclas de acceso directo que se muestran y las teclas en sí. Puede cambiar el color del fondo y del texto y cambiar el fondo por una imagen personalizada.

# <span id="page-45-1"></span>**CAMBIAR EL PATRÓN DE DISEÑO DE LA PANTALLA DE INICIO**

La pantalla de inicio tiene diversos patrones de diseño predefinidos en la máquina. Entre ellos se incluye un patrón que reduce el tamaño de las teclas de acceso directo para aumentar la cantidad de teclas que se muestran, y un patrón que oculta el área de visualización de las teclas fijas para aumentar la cantidad de teclas de acceso directo que se muestran. El patrón de diseño puede cambiarse desde la página web.

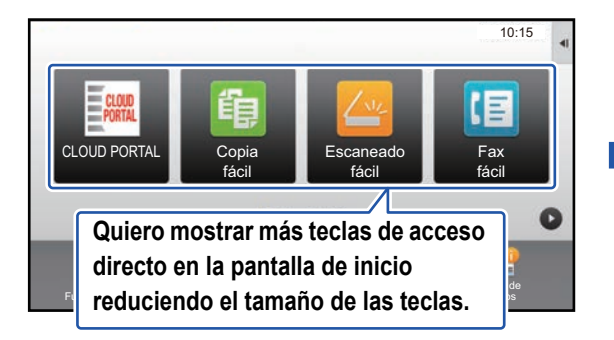

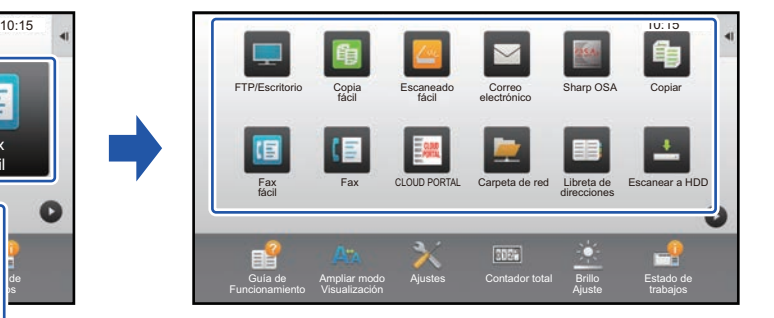

### **Patrones de diseño de la pantalla de inicio**

Hay disponibles seis patrones de diseño distintos.

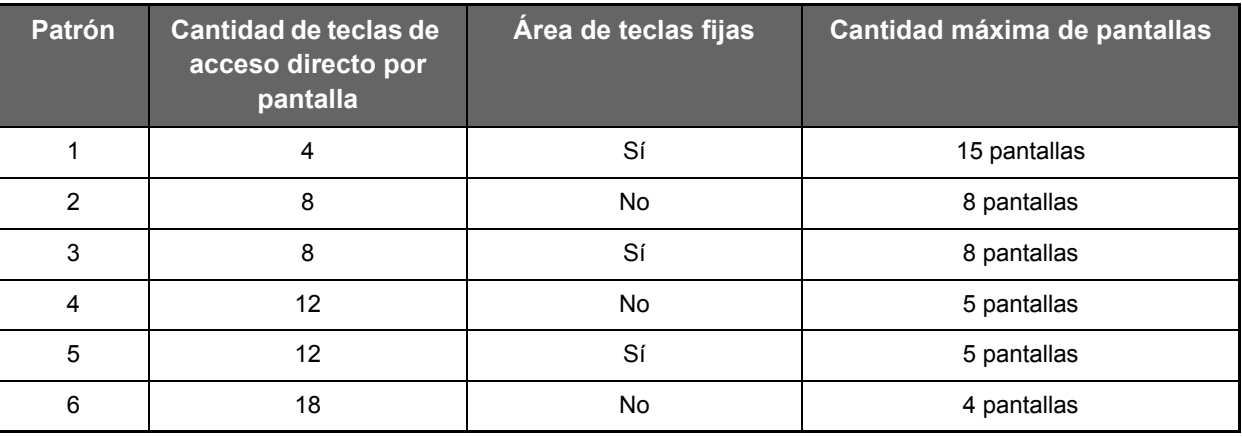

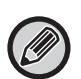

El estado predeterminado de fábrica varía según el modelo. Para conocer la configuración predeterminada de fábrica, consulte la configuración del sistema en el manual del usuario.

**1 Consulte "[Procedimiento general si utiliza la página web](#page-29-0)" (►[página 30](#page-29-0)) para abrir la pantalla de ajustes.**

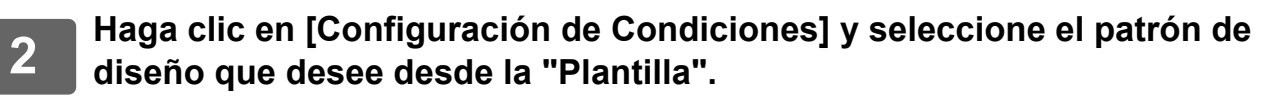

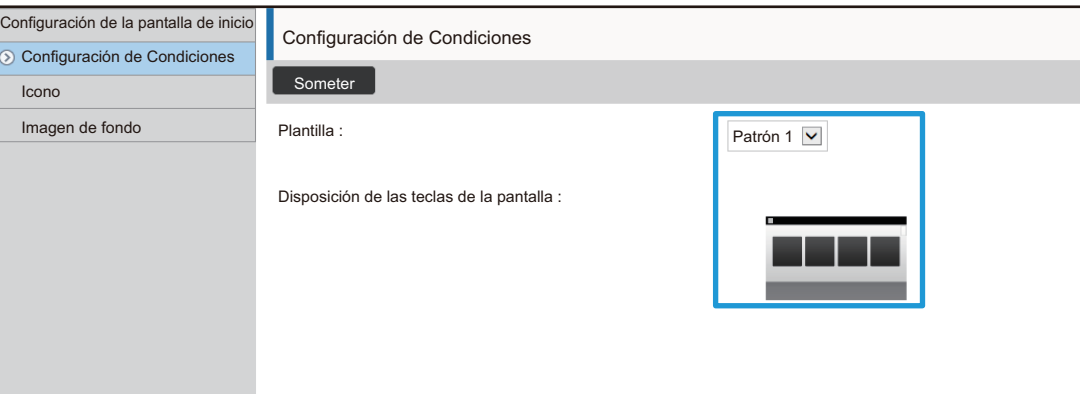

### <span id="page-47-0"></span>**SELECCIONAR UN PATRÓN DE PANTALLA PARA LA PANTALLA DE INICIO**

La máquina tiene predefinidos varios patrones de color. Puede cambiar el patrón de color desde el panel táctil.

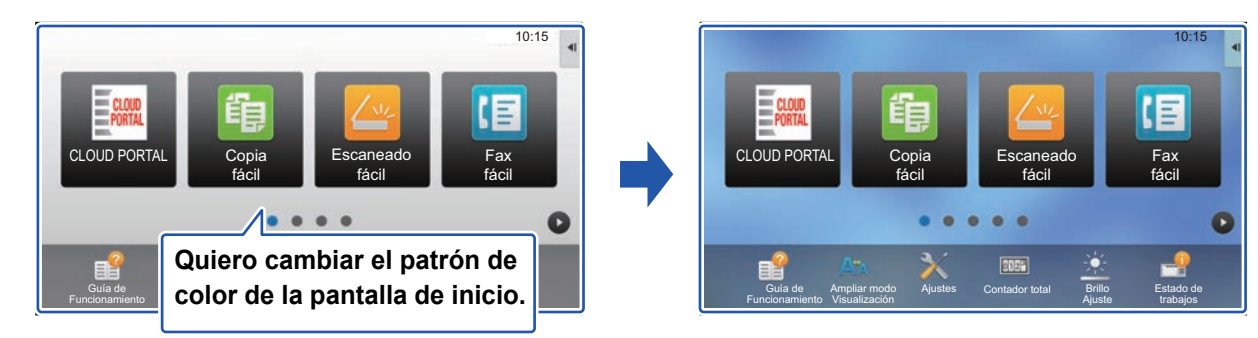

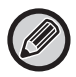

El ajuste predeterminado de fábrica es el "Patrón 1".

**1 Abra el panel de acciones en la pantalla de inicio y toque [Ajuste del patrón de la pantalla].**

► [Procedimiento general si utiliza el panel táctil \(página 29\)](#page-28-1)

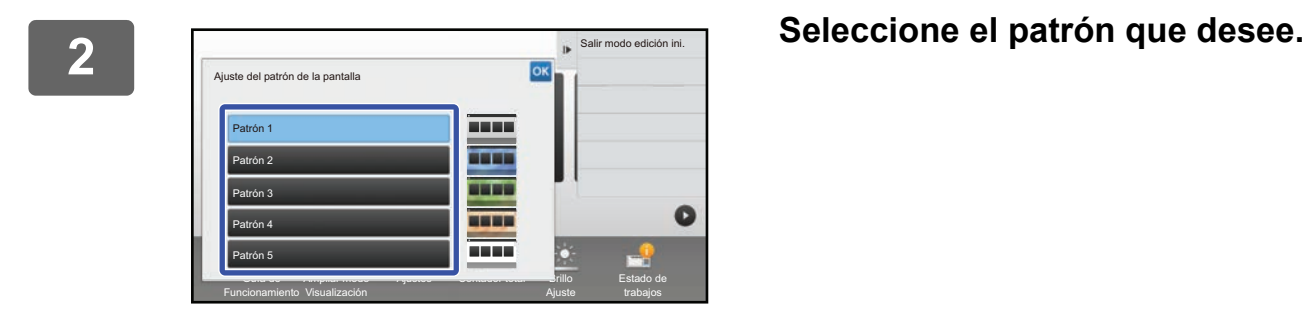

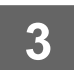

**3 Consulte "[Procedimiento general si utiliza el panel táctil"](#page-28-1) (►[página 29](#page-28-1)) para salir de los ajustes.**

# <span id="page-48-0"></span>**CAMBIAR EL COLOR DEL TEXTO DE LA PANTALLA DE INICIO**

Puede cambiar el color del texto de las teclas de acceso directo, de las teclas fijas y del reloj de la pantalla de inicio a blanco o negro.

El color se cambia desde el panel táctil.

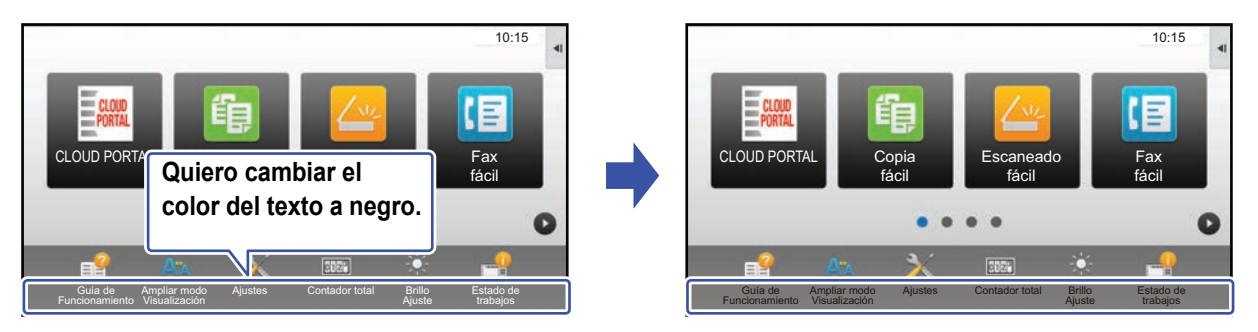

### **Patrones de diseño y colores del texto de la pantalla de inicio**

El color del texto de la pantalla de inicio varía según el patrón de diseño. Si desea información sobre los patrones de diseño de la pantalla de inicio, consulte "CAMBIAR EL PATRÓN DE [DISEÑO DE LA PANTALLA DE INICIO"](#page-45-1) (▶ [página 46](#page-45-1)).

### **Colores del texto predeterminados de fábrica**

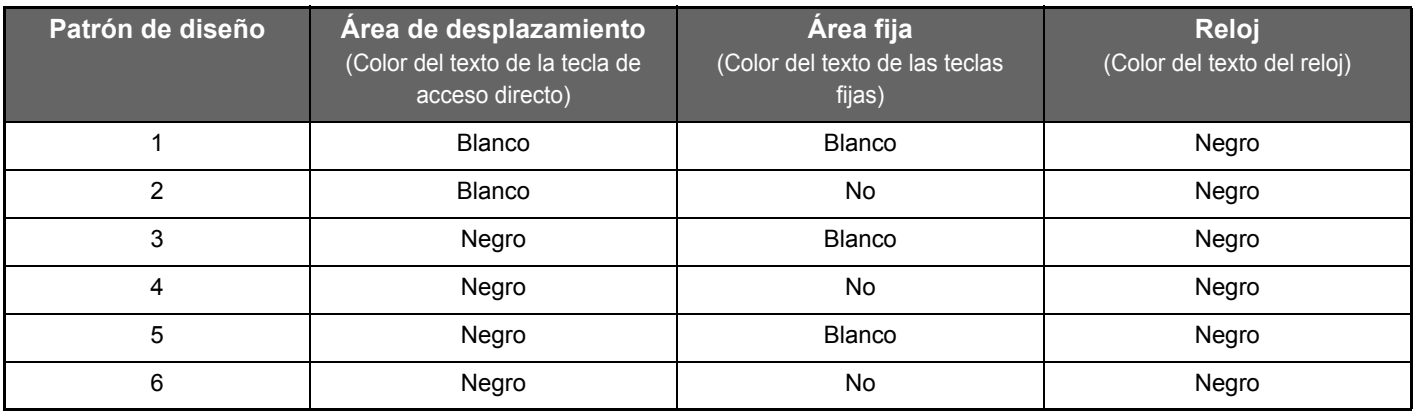

### **1 Abra el panel de acciones en la pantalla de inicio y toque [Cambiar color del texto en la pantalla de inicio].**

► [Procedimiento general si utiliza el panel táctil \(página 29\)](#page-28-1)

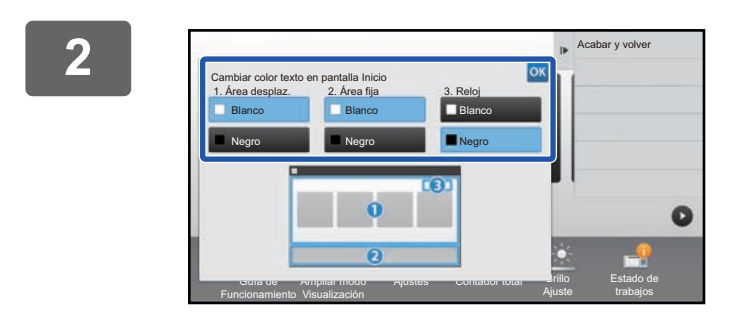

**2 Cambie el color del texto.**

**3 Consulte "[Procedimiento general si utiliza el panel táctil"](#page-28-1) (►[página 29](#page-28-1)) para salir de los ajustes.**

# <span id="page-49-0"></span>**CAMBIAR LA IMAGEN DE FONDO DE LA PANTALLA DE INICIO**

Puede cambiar la imagen de fondo de la pantalla de inicio por una imagen personalizada.

Este procedimiento puede realizarse desde el panel táctil o desde la página web.

Para cambiar la imagen desde el panel táctil, guarde primero la imagen que desee en un dispositivo USB y conecte el dispositivo a la máquina.

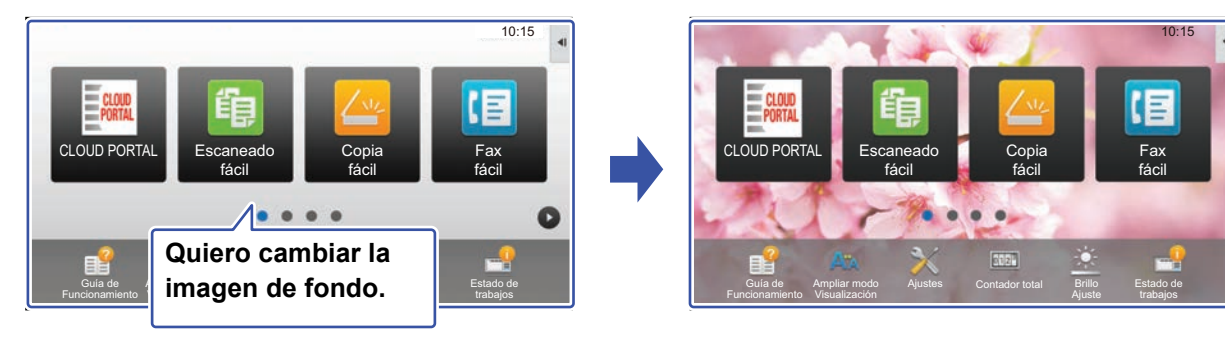

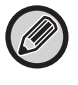

La resolución de la imagen de fondo es de 1024 puntos x 544 puntos.

La altura y la anchura de la imagen se ajustan a la altura y la anchura de la pantalla.

Puesto que la altura y la anchura se amplían/reducen por separado, algunas imágenes podrían distorsionarse. Si desea mostrar la imagen correctamente, ajuste previamente el tamaño de la imagen al tamaño de la pantalla de la

imagen de fondo.

### **Desde el panel táctil**

### **<sup>1</sup> Conecte a la máquina el dispositivo USB que contiene la imagen que desee.**

Cuando se conecte el dispositivo USB a la máquina, aparecerá una ventana emergente. Pulse la tecla [OK].

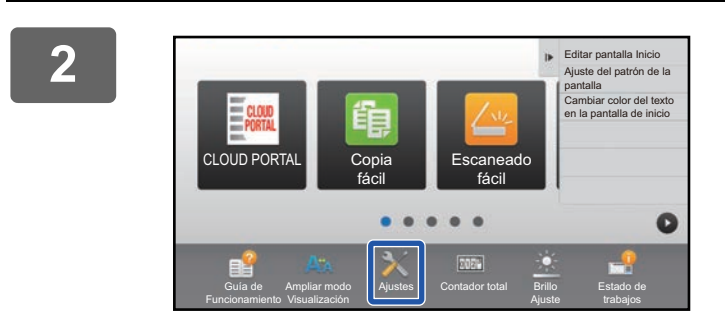

### **<sup>2</sup> Toque la tecla [Ajustes] en la pantalla de inicio.**

La pantalla cambia a la pantalla de ajustes.

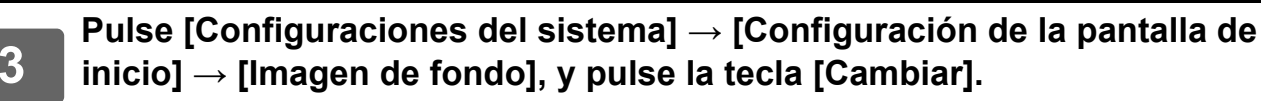

Aparecerá la ventana "Registrar imagen de fondo".

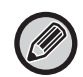

La pantalla de introducción de la contraseña aparecerá al seleccionar ajustes. Escriba la contraseña de administrador e inicie sesión.

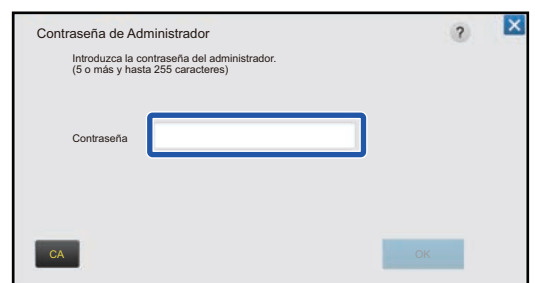

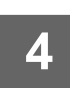

# **4 Marque la casilla de verificación [Usar imagen personalizada]**  $\blacktriangledown$  **y<br>4 seleccione la imagen que desee con [Nombre Carpeta/Nombre Archivo].**

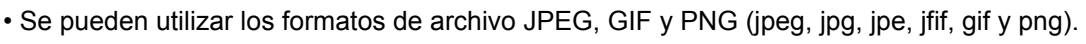

• El tamaño máximo del archivo de imagen que se puede utilizar para la imagen de fondo es de 640 KB.

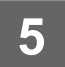

**15 <b>Haga clic en el botón [Memorizar].**<br>5 Una vez finalizados todos los ajustes para la personalización de la interfaz de usuario, toque la tecla [Cerrar sesión].

### **Desde la página web**

**1 Consulte "[Procedimiento general si utiliza la página web](#page-29-0)" (►[página 30](#page-29-0)) para abrir la pantalla de ajustes.**

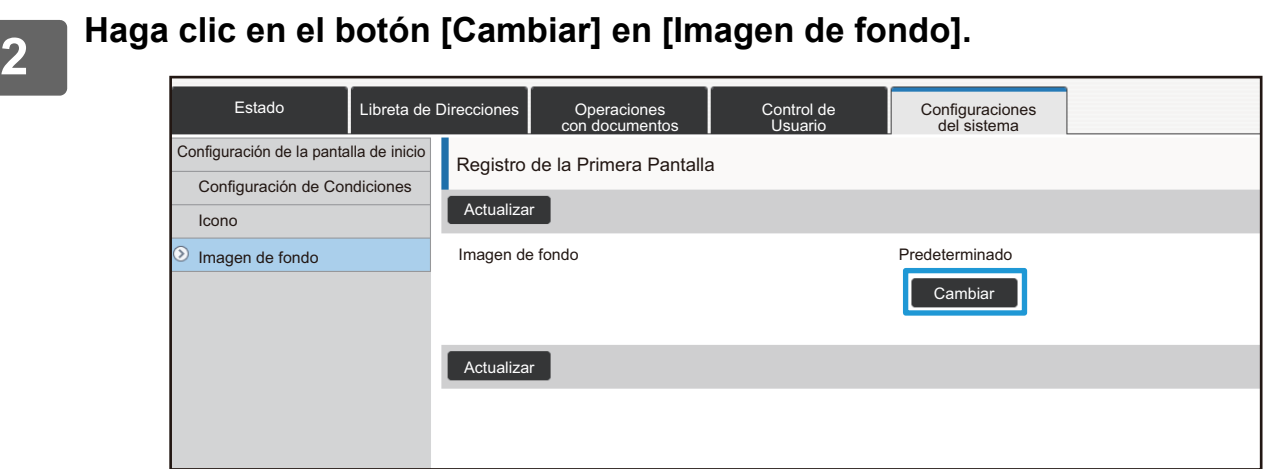

### **3 Marque la casilla de verificación [Usar imagen personalizada]** √ y <br>3 acleccione la imagen con [Seleccionar Archive] **seleccione la imagen con [Seleccionar Archivo].**

Haga clic en [Examinar] para seleccionar la imagen.

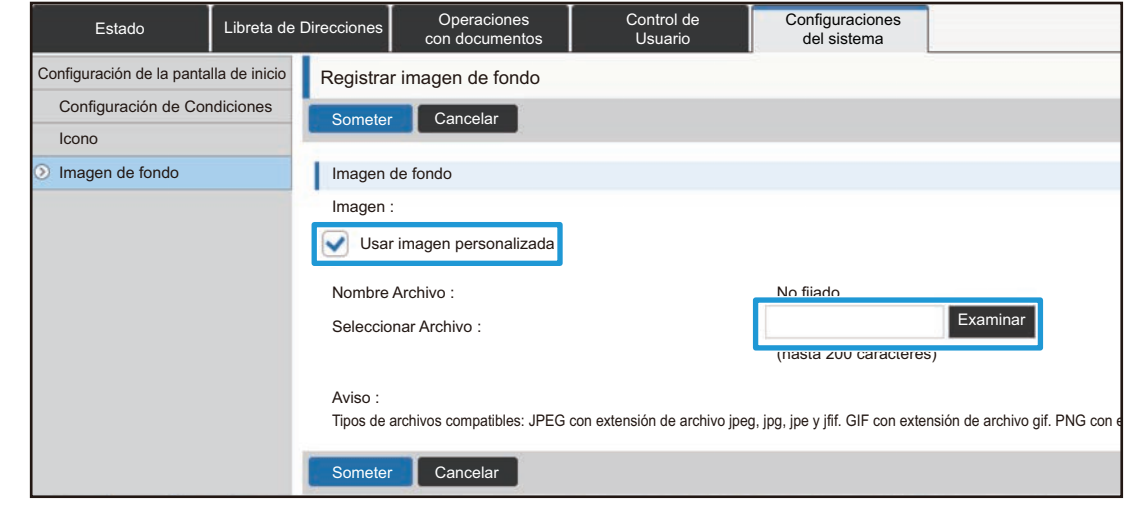

- Se pueden utilizar los formatos de archivo JPEG, GIF y PNG (jpeg, jpg, jpe, jfif, gif y png).
- El tamaño máximo del archivo de imagen que se puede utilizar para la imagen de fondo es de 640 KB.

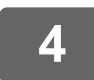

# <span id="page-52-0"></span>**CAMBIAR LAS TECLAS FIJAS**

Puede cambiar las teclas fijas. Las teclas fijas se cambian desde la página web.

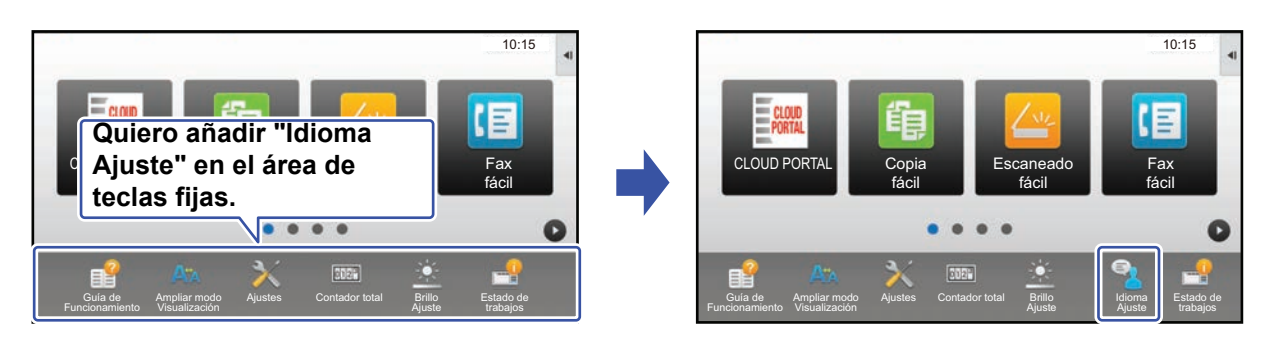

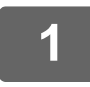

**1 Consulte "[Procedimiento general si utiliza la página web](#page-29-0)" (►[página 30](#page-29-0)) para abrir la pantalla de ajustes.**

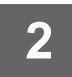

### **2 Haga clic en [Configuración de Condiciones] y después haga clic en el<br>2 alemente que desee en "Tecla fija" elemento que desee en "Tecla fija".**

Puede hacer clic en [No fijado] para añadir una tecla fija nueva.

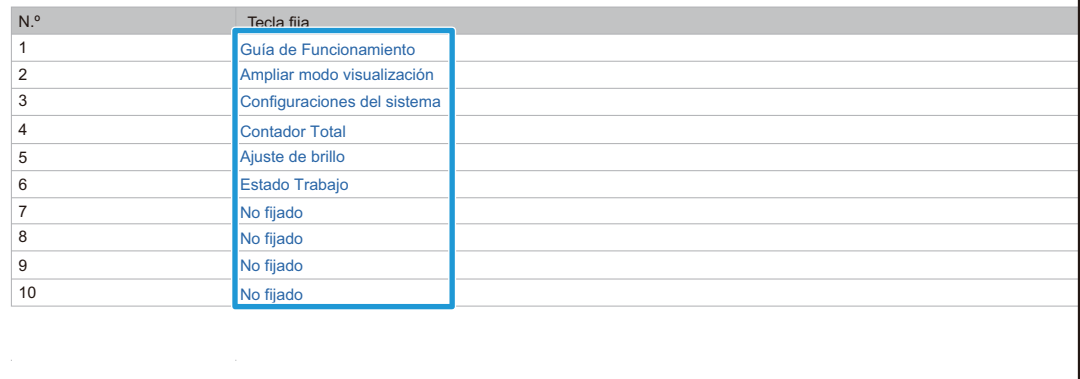

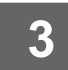

**3 Seleccione la función que desee añadir y haga clic en el botón [Someter].**

Si hace clic en el botón [Someter], se cierra la pantalla [Registro de la Primera Pantalla].

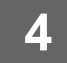

### **Mostrar/ocultar el nivel de tóner en el área fija**

En los ajustes del sistema, puede mostrar/ocultar el nivel de tóner en el área de teclas fijas.

Si este ajuste está activado, pueden mostrarse hasta seis teclas fijas. (Se muestran las teclas núm. 1 a núm. 6 de la página web "Tecla fija" (excepto si no se han definido). Las teclas posteriores al núm. 6 no se muestran.)

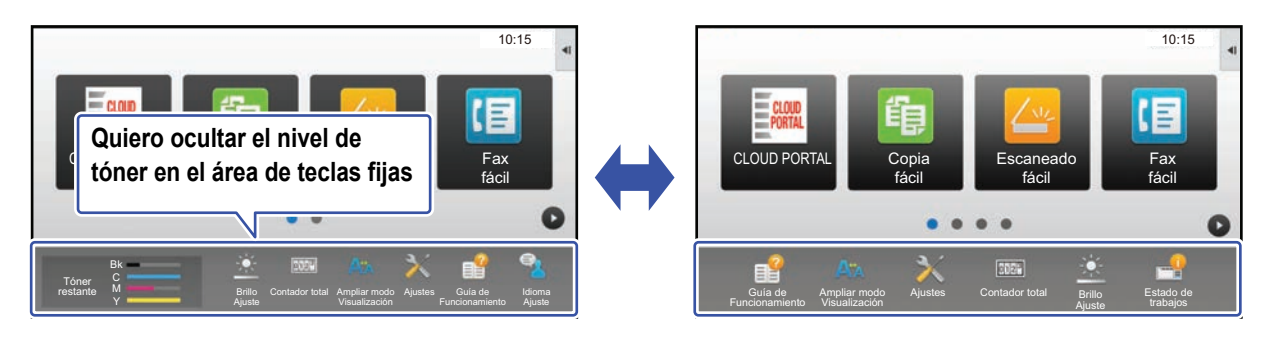

**1 Consulte "[Procedimiento general si utiliza la página web](#page-29-0)" (►[página 30](#page-29-0)) para abrir la pantalla de ajustes.**

### **2 Haga clic en [Configuración de Condiciones] y ajuste [Mostrar cantidad de tóner].**

Cuando la casilla de verificación [Mostrar cantidad de tóner] es v, aparece el nivel de tóner. Cuando la casilla de verificación [Mostrar cantidad de tóner] es  $\Box$ , se oculta el nivel de tóner.

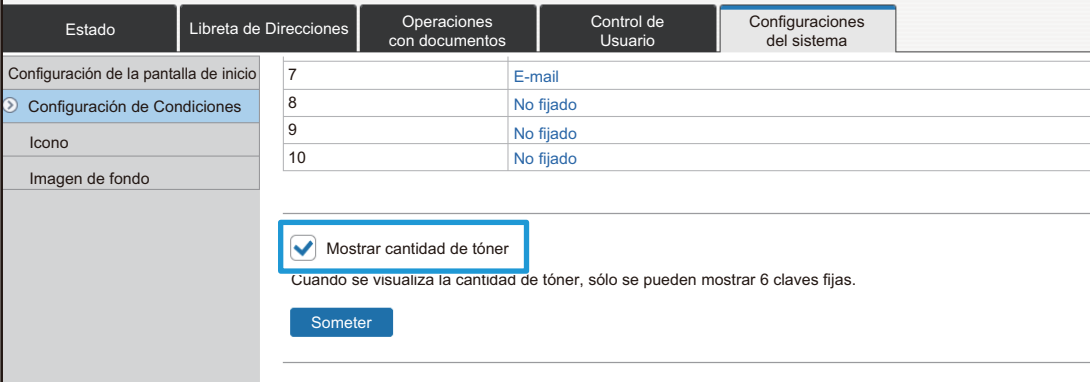

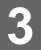

# <span id="page-54-0"></span>**AUMENTAR EL TAMAÑO DEL TEXTO**

En una pantalla de modo normal, como copia o envío de imagen, se puede ampliar el tamaño y el intervalo de los caracteres. Esta función se selecciona en el panel táctil.

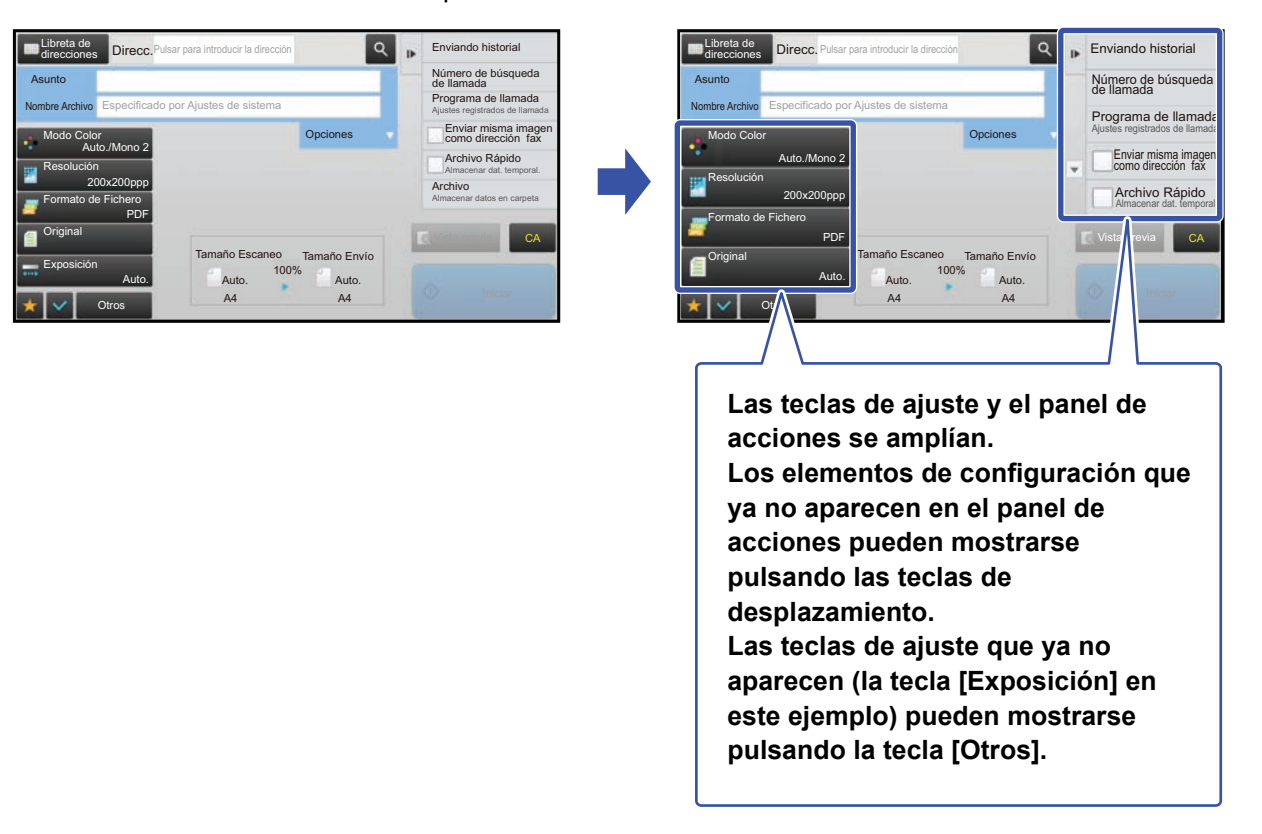

- En pantallas distintas a la del modo normal de cada función, como el modo fácil y la configuración, el tamaño de los caracteres y de las teclas no cambia.
- Aumentar el tamaño del texto puede reducir la cantidad de teclas que se muestran en la pantalla inicial y en el resto de pantallas de cada función.

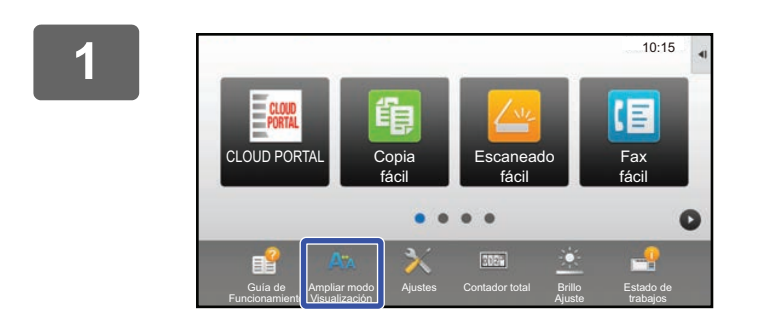

### **1 Toque la tecla [Ampliar modo Visualización] en la pantalla de inicio.**

La imagen de la tecla cambia a  $\mathbb{A}^*$  y se activa la opción Ampliar modo Visualización.

Si desea cancelar la opción Ampliar modo Visualización, toque la tecla [Ampliar modo Visualización] de nuevo. La imagen de la tecla cambia a  $A^*$  y se cancela la opción Ampliar modo Visualización.

# <span id="page-55-0"></span>**CAMBIAR EL IDIOMA UTILIZADO EN LA MÁQUINA**

Puede cambiar el idioma que se utiliza en la pantalla de inicio.

Este procedimiento se realiza desde el panel táctil.

Antes de realizar este procedimiento, añada la tecla de acceso directo [Ajustes de idioma] a la pantalla de inicio. Para añadir una tecla de acceso directo, consulte ["AÑADIR TECLAS DE ACCESO DIRECTO](#page-31-1)" (►[página 32\)](#page-31-1).

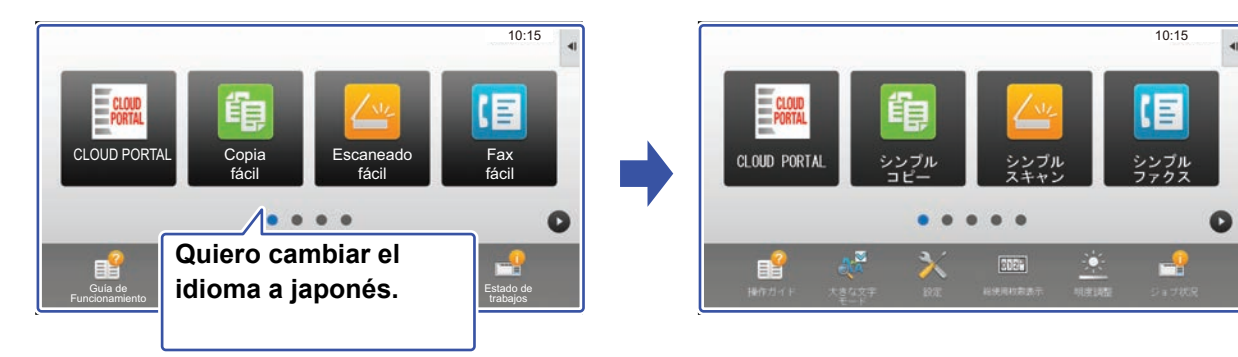

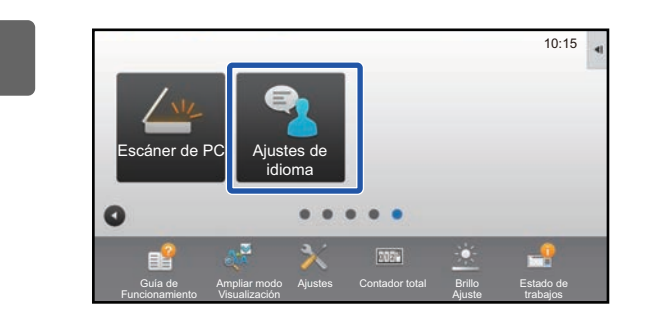

**1 Toque la tecla [Ajustes de idioma] en la pantalla de inicio.** 

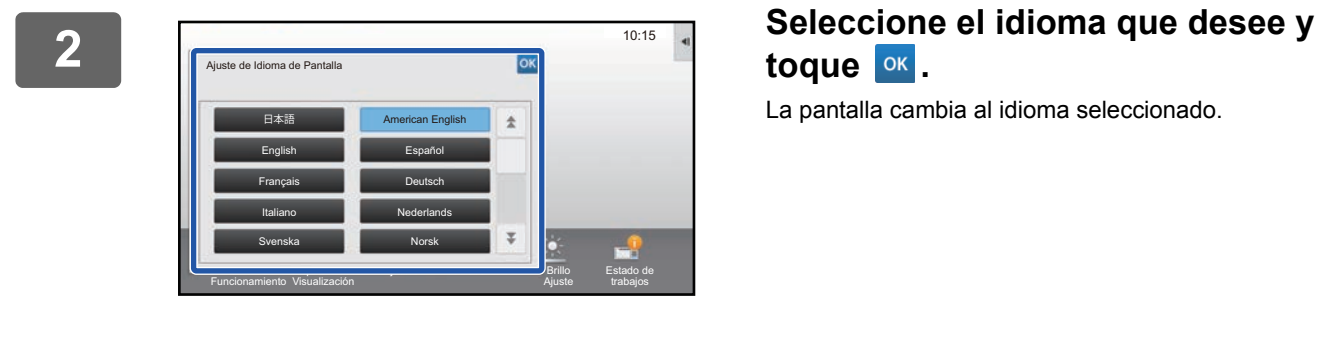

# toque **ok**

La pantalla cambia al idioma seleccionado.

# <span id="page-56-0"></span>**ENTRADA DE CARACTERES**

## <span id="page-56-1"></span>**NOMBRES Y FUNCIONES DE LAS TECLAS DEL TECLADO DE SOFTWARE**

Visualice el teclado de software para registrar el nombre de un archivo, un programa, una carpeta o un usuario.

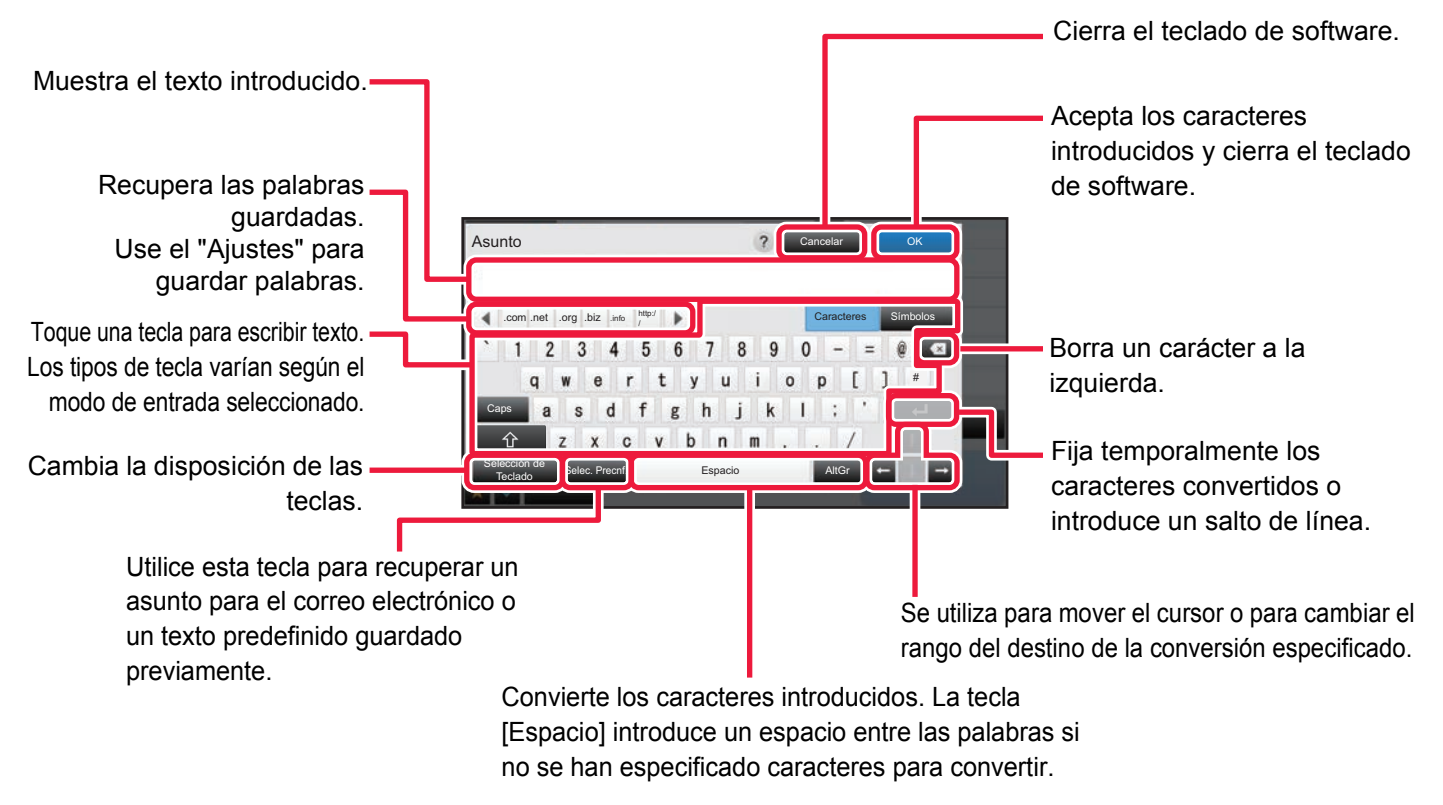

El teclado de software que se muestra aquí es una imagen que puede tomar como referencia. Puede que haya distintas teclas activadas según la situación y las condiciones exactas en las que introduzca los caracteres.

Si se ha seleccionado "Teclado Externo" en "Ajustes" → [Configuraciones del sistema] → [Configuraciones Comunes] → [Configuración del teclado] → [Configuración de teclado predeterminada] → [Establecer prioridad de teclado], el teclado de software no aparecerá.

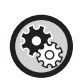

#### **Para registrar palabras:**

En "Ajustes (administrador)", seleccione [Configuraciones del sistema] → [Configuraciones Comunes] → [Configuración del teclado] → [Conf. Plantilla de teclado de software].

# <span id="page-57-0"></span>**DEFINIR LOS AJUSTES DEL TECLADO**

En "Ajustes (administrador)", seleccione [Configuraciones del sistema] → [Configuraciones Comunes] → [Configuración de Operaciones] → [Configuración del teclado].

### **Configuración del teclado**

### **Configuración de teclado predeterminada**

Configure las opciones del teclado utilizado para escribir texto.

### **Selección de Teclado**

Cambie la disposición de las teclas para que aparezcan de acuerdo con el idioma definido.

### **Establecer prioridad de teclado**

Si hay un teclado externo conectado, defina si tiene prioridad el teclado externo o el teclado mostrado en el panel táctil (teclado de software).

### **Conf. Plantilla de teclado de software**

Registre un texto que utilice frecuentemente al introducir una dirección o el nombre de un dominio por adelantado. Introduzca un máximo de 16 caracteres.

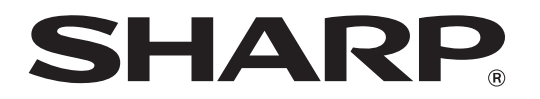

**SHARP CORPORATION**